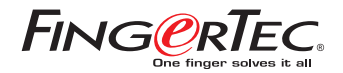

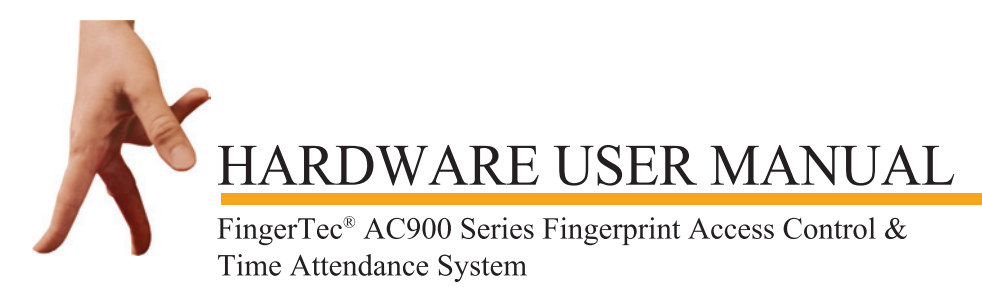

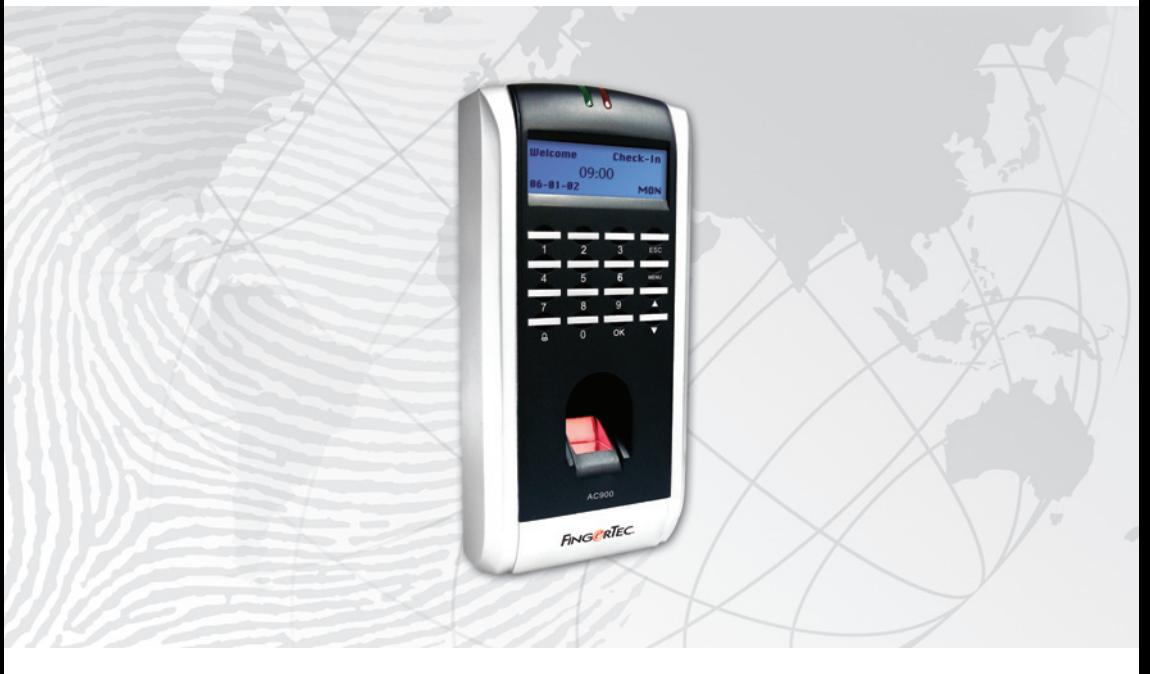

# A เริ่มต้น ใช้งาน [1-4](#page-3-0)

#### แนะนำเครื่องอ่านลายนิ้วมือ เครื่องอ่านลายนิ้วมือ FingerTec® AC900

ชุดอุปกรณ์ - รุ่น FingerTec® AC900 คุณสมบัติพื้นฐานของเครื่องรุ่น FingerTec® AC900 การเชื่อมต่อที่สามาถทำได้ของเครื่องรุ่น FingerTec® AC900

#### $\bullet$  การใช่เครื่องอ่านลายนิ้วมือ FingerTec® 5-16 การใช้เซ็นเซอร์ลายนิ้วมือ ข้อแนะนำสำหรับการลงทะเบียนลายนิ้วมือ [การตั้งค่าเริ่มต้นของ เครื่องอ่านลายนิ้วมือ FingerTec](#page-7-0)® การปรับตั้งวั้นที่/เวลา

การลงทะเบียน การลงทะเบียนผู้ดูแลระบบ การลงทะเบียนผู้ใช้งานปกติ การตรวจพิสูจน์ลายนิ้วมือ การเปรียบเทียบลายนิ้วมือแบบ 1 ต่อ หลาย (1:N) การเปรียบเทียบลายนิ้วมือแบบ 1 ต่อ 1 (1:1) การลงทะเบียนแบบรหัสผ่าน การตรวจสอบรหัสผ่าน การลบผู้ใช้งาน

## C การเชื่อมต่ออย่างรวดเร็ว 17-22 การเริ่มและปิดเครื่อง

การเชื่อมต่อกับเครื่องคอมพิวเตอร์

 การเชื่อมต่อ RS232 การเชื่อมต่อ RS485 แบบเดี่ยว ารเชื่อมต่อ RS485 แบบเครือข่าย การเชื่อมต่ออีเทอร์เน็ต

[สายเคเบิลอีเทอร์เน็ต 10/100 หัว RJ45](#page-19-0)

 $\bullet$  ตัวเลือกการผ่านเข้าออก 23-32 แนะนำตัวเลือกการผ่านเข้าออก [ผังการตรวจสอบของตัวเลือกการเข้าออก](#page-25-0) คำอธิบายการทำงานของเขตเวลา คำอธิบายของฟังก์ชั่นแบบกลุ่ม

# CONTENTS CONTENT;

[ตัวเลือกการผ่านเข้าออกของผู้ใช้](#page-25-0) การเข้าออกแบบผสม การล็อก ค่าหน่วงเวลาเซ็นเซอร์ประตู โหมดเซ็นเซอร์ประตู ตัวเลือกการบังคับ

 การจัดการลายนิ้วมือบังคับ ปุ่มช่วยเหลือ โหมดในการกระตุ้น การหน่วงเวลาเตือน การควบคุมการเข้าออก

การตั้งค่าการทำงานของล็อก

CONTENTS CONTENTS

E ฟังก์ชั่นอื่น 33-36 ตัวเลือกของระบบ [การจัดการพลังงาน](#page-35-0) ต้วเลือกการสื่อสาร ตัวเลือกการบันทีก ทดสอบอัตโนมัติ ข้อมูลระบบ  $APPENDIX ◦ การแก้ไขปัญหา  $37-40$$ 

# CHAPTER 01 CHAPTER 01

# <span id="page-3-0"></span>เริ่มต้น ใช้งาน

CHAPTER 01 list minimum chapter 01 list minimum chapter 01 list minimum chapter 01 list minimum chapter 01 lis<br>Chapter 01 list minimum chapter 01 list minimum chapter 01 list minimum chapter 01 list minimum chapter 01 lis

#### แนะนำเครื่องอ่านลายนิ้วมือ เครื่องอ่านลายนิ้วมือ FingerTec® AC900

ชุดอุปกรณ์ - รุ่น FingerTec® AC900 คุณสมบัติพื้นฐานของเครื่องรุ่น FingerTec® AC900 การเชื่อมต่อที่สามาถทำได้ของเครื่องรุ่น FingerTec® AC900

# แนะนำเครื่องอ่านลายนิ้วมือ รุ่น FingerTec® TA900

เครื่องอ่านลายนิ้วมือรุ่น AC900 จะมีการทำงานสองหน้าที่ในระบบเดียวกัน หน้าที่แรก เครื่องรุ่น FingerTec® AC900 จะใช้ในการบันทึกเวลาและการเข้าทำงานของพนักงาน และหน้าที่ที่สอง เครื่องนี้จะใช้ในการควบคุมการผ่านเข้าออกประตูเพื่อผ่านเข้าไปยังสถานที่บางแห่งโดยการใช้ การตรวจระบุและการตรวจสอบลายนิ้วมือ ด้วยเครื่องร่น FingerTec®  $\,$  AC900 จะช่วยให้สามา รถบริการจัดการพนักงานได้ง่ายกว่าเดิม และไม่ต้องกังวลการผ่านเข้าออกโดยไม่ได้รับอนุญาต เนื่องจากทุกคนจะต้องได้รับการตรวจสอบลายนิ้วมือก่อนที่จะได้รับอนุญาตให้ผ่านเข้าไป

เครื่องรุ่น FingerTec® AC900 จะสามารถบันทึกได้ถึง 1,500 ลายนิ้วมือ และบันทึกได้ถึง 100,000 รายการ ในเวลาเดียวกัน และสามารถดาวน์โหลดและล้างรายการเหล่านี้ทิ้งได้ตลอด เวลาผ่านทางซอฟต์แวร์การจัดการที่ให้มา

## ชุดอุปกรณ์ - รุ่น FingerTec® AC900

ชุดอุปกรณ์รุ่น FingerTec® AC900 จะประกอบด้วยอุปกรณ์หลัก 5 รายการดังแสดงในรูป 1.1 ด้านล่างนี้:

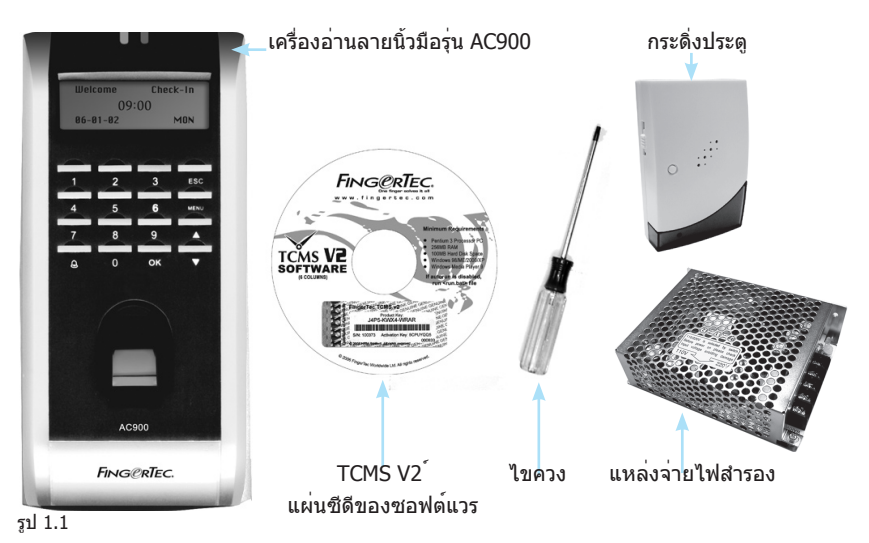

คู่มือการใช้งานสำหรับผู้ใช้งานเครื่องรุ่น FingerTec® AC900 ประกอบด้วย:

- ค่มือฮาร์ดแวร์ & ซอฟต์แวร์
- l วิดีโอแนะนำฮาร์ดแวร์ & ซอฟต์แวร์

คู่มือการใช้งานมีไว้เพื่อให้ผู้ใช้สามารถติดตั้งใช้งานได้ด้วยตนเอง

## คุณสมบัติพื้นฐานของเครื่องรุ่น FingerTec® AC900

เครื่องรุ่น FingerTec® AC900 ดังที่ได้แสดงไว้ในรูป 1.2 จะประกอบไปด้วย: 

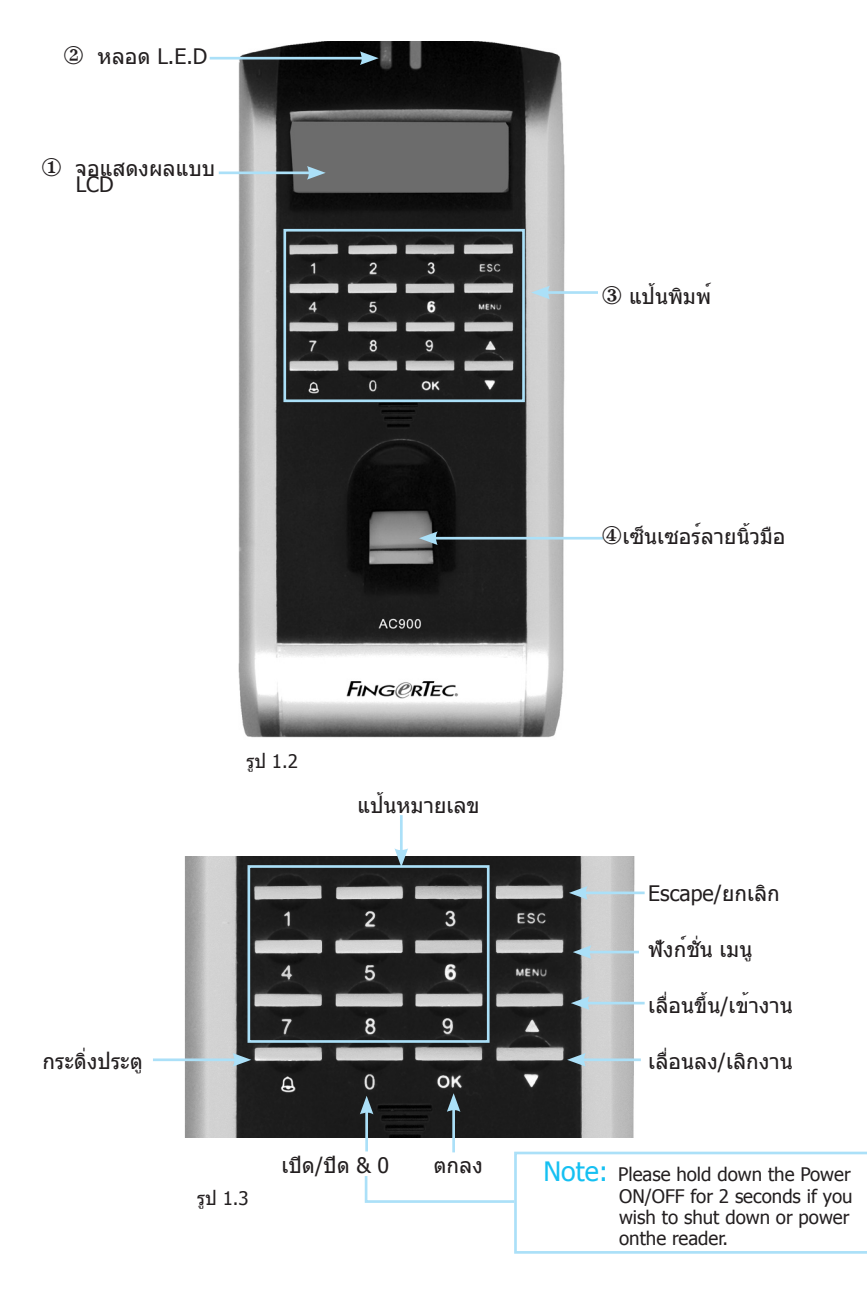

#### $<sup>1</sup>$  จอ LCD</sup>

หน้าจอที่แสดงข้อแนะนำการใช้งานและสถานะของเครื่องอ่าน

#### 2 ไฟแสดงแบบ LED

ไฟแสดงสองหลอด สีแดงและสีเขียว เพื่อใช้แสดงว่าการระบุ/ตรวจสอบลายนิ้วมือถูกต้อง หรือล้มเหลว

3 แป้นพิมพ์

ปุ่ม 0-9, ปุ่มเปิดและปิดเครื่อง, ปุ่ม ตกลง, ปุ่ม Escape/ยกเลิก, ปุ่ม เลื่อนขึ้น/ เข้างาน, ปุ่ม เลื่อนลง/เลิกงาน, ปุ่มกระดิ่งประตู และปุ่ม เมนู (กรุณาอ้างอิงจากรูป 1.3)

#### 4 เซ็นเซอร์ลายนิ้วมือ

สำหรับให้ผู้ใช้ทาบลายนิ้วมือเพื่อทำการระบุ/ตรวจสอบ

# การเชื่อมต่อที่สามาถทำได้ของเครื่องรุ่น FingerTec® AC900

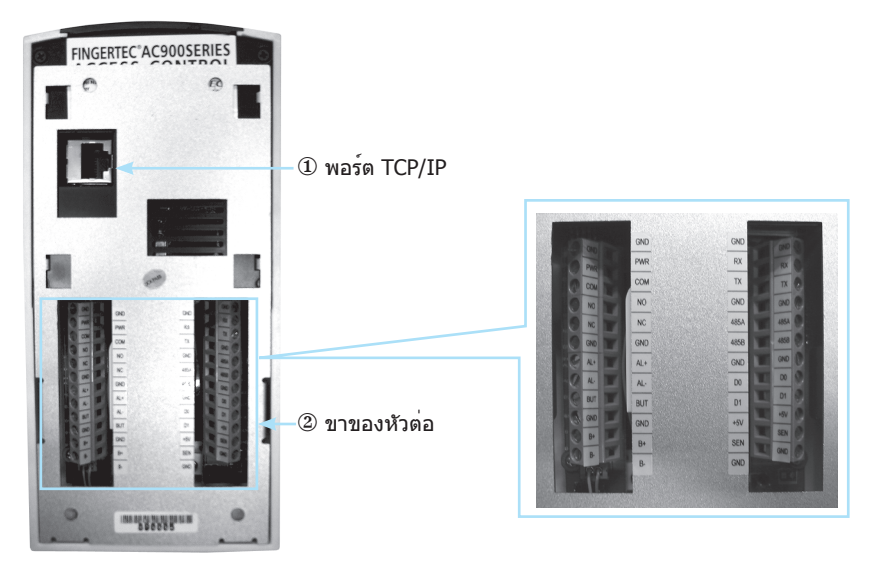

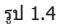

#### 1 พอร์ต TCP/IP

เป็นพอร์ตที่อยู่ที่ด้านหลังดังแสดงในรูป 1.4 พอร์ตนี้จะใช้ในการสื่อสารกับซอฟต์แวร์ผ่านท างอีเทอร์เน็ต

#### 2 ขาของหัวต่อ

ขาของหัวต<sup>่</sup>อบน MCU จะถูกใช้ในการต่อเครื่อง AC900 เข้ากับอุปกรณ์เสริมหลายชนิด เช่น ล็อกประตู เซ็นเซอร์ประตู สัญญาณเตือน RS232 RS485 และอินเตอร์เฟสการสื่อสาร Wiegand

# <span id="page-7-0"></span>การใช้เครื่องอ่านลาย<br>นิ้วมือ FINGERTEC®

 $C_{\mathcal{A}}$  lnn  $C_{\mathcal{A}}$  in  $C_{\mathcal{A}}$  finger of  $\mathcal{A}$ 

การใช้เซ็นเซอร์ลายนิ้วมือ ข้อแนะนำสำหรับการลงทะเบียนลายนิ้วมือ การตั้งค่าเริ่มต้นของ เครื่องอ่านลายนิ้วมือ FingerTec®

การปรับตั้งวั้นที่/เวลา การลงทะเบียน การลงทะเบียนผู้ดูแลระบบ การลงทะเบียนผู้ใช้งานปกติ การตรวจพิสูจน์ลายนิ้วมือ การเปรียบเทียบลายนิ้วมือแบบ 1 ต่อ หลาย (1:N) การเปรียบเทียบลายนิ้วมือแบบ 1 ต่อ 1 (1:1) การลงทะเบียนแบบรหัสผ่าน การตรวจสอบรหัสผ่าน การลบผู้ใช้งาน

CHAPTER 02 CHAPTER<sub>02</sub> บทนี้จะเป็นการแนะนำการใช้งานเครื่องอ่านลายนิ้วมือ FingerTec อย่างมีประสิทธิภาพ เพื่อใ ห้ได้ผลลัพธ์ที่ดีที่สุดทุกครั้งที่ใช้งาน จะต้องทำการลงทะเบียนลายนิ้วมืออย่างถูกต้อง หลังจา กที่ได้ทำการจัดเก็บลายนิ้วมือเอาไว้แล้ว จะสามารถดาวน์โหลดลายนิ้วมือเหล่านี้ไปยังเครื่อง พีซีเพื่อทำการสำรองข้อมูล นอกจากนั้น ยังสามารถส่งข้อมูลลายนิ้วมือเหล่านี้จากเครื่องอ่าน FingerTec® หนึ่ง ไปยังอีกเครื่องหนึ่งได้โดยที่ไม่จำเป็นต้องให้ผู้ใช้ลงทะเบียนใหม่

เครื่องอ่านลายนิ้วมือ FingerTec® สามารถรองรับการลงทะเบียนได้ 3 แบบ:

#### • การลงทะเบียนลายนิ้วมือ

ผู้ใช้สามารถลงทะเบียนลายนิ้วมือเข้าไปในเครื่องอ่านลายนิ้วมือ และใช้นิ้วมือของตัวเองใน การตรวจสอบได้

#### • การลงทะเบียนแบบรหัสผ่าน

สำหรับผู้ใช้ที่ไม่สามารถลงทะเบียนด้วยลายนิ้วมือได้อันเนื่องมาจากปัจจัยต่างๆ เช่น คุณภ าพของลายนิ้วมือไม่เหมาะสม พิการ เป็นผู้เยี่ยมเยือน พนักงานชั่วคราว เป็นต้น ผู้ใช้เหล่า นี้ควรลงทะเบียนโดยการใช้รหัสผ่าน การตรวจสอบจะสามารถทำได้โดยการใช้รหัสผ่านที่ล งทะเบียนไว้

#### • การลงทะเบียนแบบลายนิ้วมือ+รหัสผ่าน.

ผู้ใช้สามารถลงทะเบียนโดยใช้ทั้งลายนิ้วมือและรหัสผ่านโดยใช้ตัวเลือกนี้ การตรวจสอบจะ สามารถทำได้โดยการใช้ลายนิ้วมือหรือรหัสผ่านที่ลงทะเบียนไว้

# เพื่อให้ได้ประสิทธิภาพสูงสุดในการใช้งาน

โปรดตรวจสอบใหแน่ใจในระหวางการลงทะเบียนว่าได้ทาบนิ้วมือลงบนเครื่องสแกนอย่างถูกต องโดยให้จุดกึ่งกลางของลายนิ้วมืออยู่ตรงกลางของเครื่องสแกน

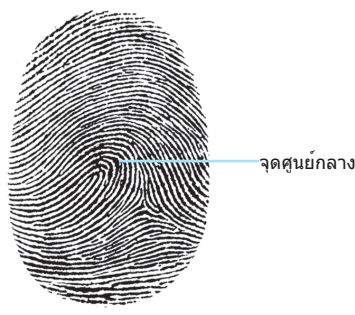

รูป 2.1

# ข้อแนะนำสำหรับการลงทะเบียนลายนิ้วมือ

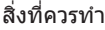

ลย่างไร

ทาบนิ้วมือของท่านให้แบนราบบนเซ็นเซอร์ ตรวจ ดูว่าจุดกึ่งกลางของนิ้วมือของท่านอยู่ตรงกลางขอ งเซ็นเซอร์ลายนิ้วมือ

สิ่งที่ไม่ควรทำ

เขย่งปลายนิ้ว เอียง ไม่กลาง บางส่วน ต้องหลีกเลี่ยงอะไรบ้างในระหว่างการลงทะเบียนหรือการตรวจสอบลายนิ้

- วมือ?
- หลีกเลี่ยงการหมุนนิ้วมือของท่าน
- หลีกเลื่ยงการใช้นิ้วมือที่มีบาดแผล
- หลีกเลื่ยงการใช้นิ้วมือที่เปียกชื้น
- หลีกเลื่ยงการใช้นิ้วมือที่สกปรก

# การตั้งค่าเริ่มต้นของเครื่องอ่านลายนิ้วมือ **FINGERTEC®**

## การปรับตั้งวั้นที่/เวลา

ในการใช้งานเครื่องอ่านลายนิ้วมือ FingerTec เป็นครั้งแรก ท่านจำเป็นจะต้องทำการปรับตั้งวัน ที่และเวลาให้ถูกต้อง

ทำตามขั้นตอนด้านล่างนี้เพื่อเข้าใช้งานเมนูปรับตั้งวันที่/เวลา:

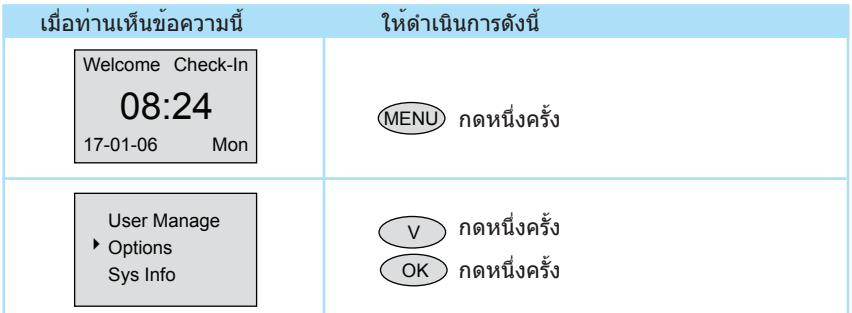

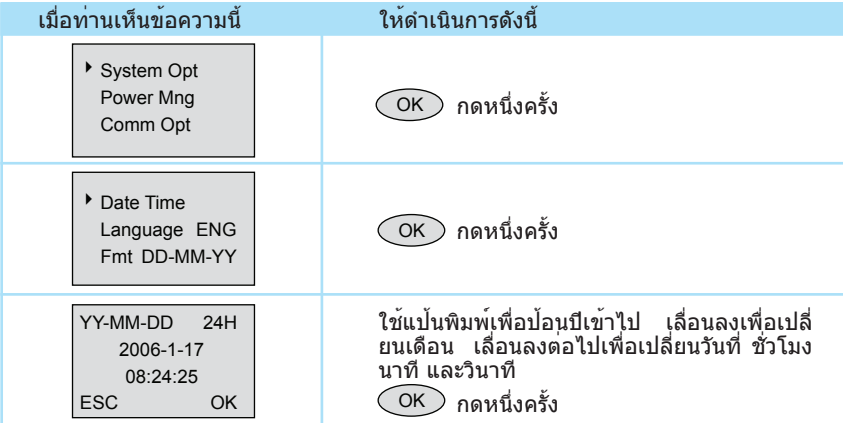

#### การลงทะเบียน

การลงทะเบียนลายนิ้วมือจะทำที่เครื่องอ่าน เพื่อเป็นการช่วยในการทำการลงทะเบียน เราได้จัด ทำแบบฟอร์มสำหรับผู้ดูแลระบบเพื่อใช้ในการเก็บข้อมูลรายละเอียดการลงทะเบียน แบบฟอร์ม นี้แสดงอยู่ในรูปที่ 2.2 ด้านล่างนี้ และท่านสามารถปรับแก้รายละเอียดของแบบฟอร์มนี้ให้ตรงกั บความต้องการของบริษัทท่านได้

**แบบฟอร์มตัวอย่างการลงทะเบียนสำหรับเครื่องอ่าน FingerTec®** รหัสเครื่องอ่าน:\_\_\_\_\_\_\_\_\_\_\_\_\_\_\_

|  | ้หมายเลข รหัสผู้ใช หมายเลขพนักงาน | ชื่อ | แผนก | หมายเลขบ<br>ัตรประจำตัว | จำนวนของนิ้วมี<br>อที่ลงทะเบียน | วันที่ลงทะเบียน | หมายเหตุ | ลายเข็น |
|--|-----------------------------------|------|------|-------------------------|---------------------------------|-----------------|----------|---------|
|  |                                   |      |      |                         |                                 |                 |          |         |
|  |                                   |      |      |                         |                                 |                 |          |         |
|  |                                   |      |      |                         |                                 |                 |          |         |
|  |                                   |      |      |                         |                                 |                 |          |         |
|  |                                   |      |      |                         |                                 |                 |          |         |
|  |                                   |      |      |                         |                                 |                 |          |         |
|  |                                   |      |      |                         |                                 |                 |          |         |
|  |                                   |      |      |                         |                                 |                 |          |         |
|  |                                   |      |      |                         |                                 |                 |          |         |
|  |                                   |      |      |                         |                                 |                 |          |         |
|  |                                   |      |      |                         |                                 |                 |          |         |
|  |                                   |      |      |                         |                                 |                 |          |         |
|  |                                   |      |      |                         |                                 |                 |          |         |
|  |                                   |      |      |                         |                                 |                 |          |         |
|  |                                   |      |      |                         |                                 |                 |          |         |
|  |                                   |      |      |                         |                                 |                 |          |         |
|  |                                   |      |      |                         |                                 |                 |          |         |
|  |                                   |      |      |                         |                                 |                 |          |         |

#### การลงทะเบียนของผู้ควบคุมดูแล/ผู้ดูแลระบบ

เมื่อทำการเปิดเครื่องอ่านรายนิ้วมือ FingerTec, ท่านจะเห็นข้อความแสดงขึ้นมาบนหน้าจอ ในขั้นแรก ท่านจะต้องทำการลงทะเบียนผู้ควบคุมดูแลหรือผู้ดูแลระบบซึ่งเป็นผู้ที่ได้รับมอบหม ายที่มีอำนาจในการจัดการลายนิ้วมือรวมทั้งข้อมืออื่น ๆ ในระบบ FingerTec กรุณาเลือกผู้ที่มีค วามน่าเชื่อถือให้ทำหน้าที่นี้

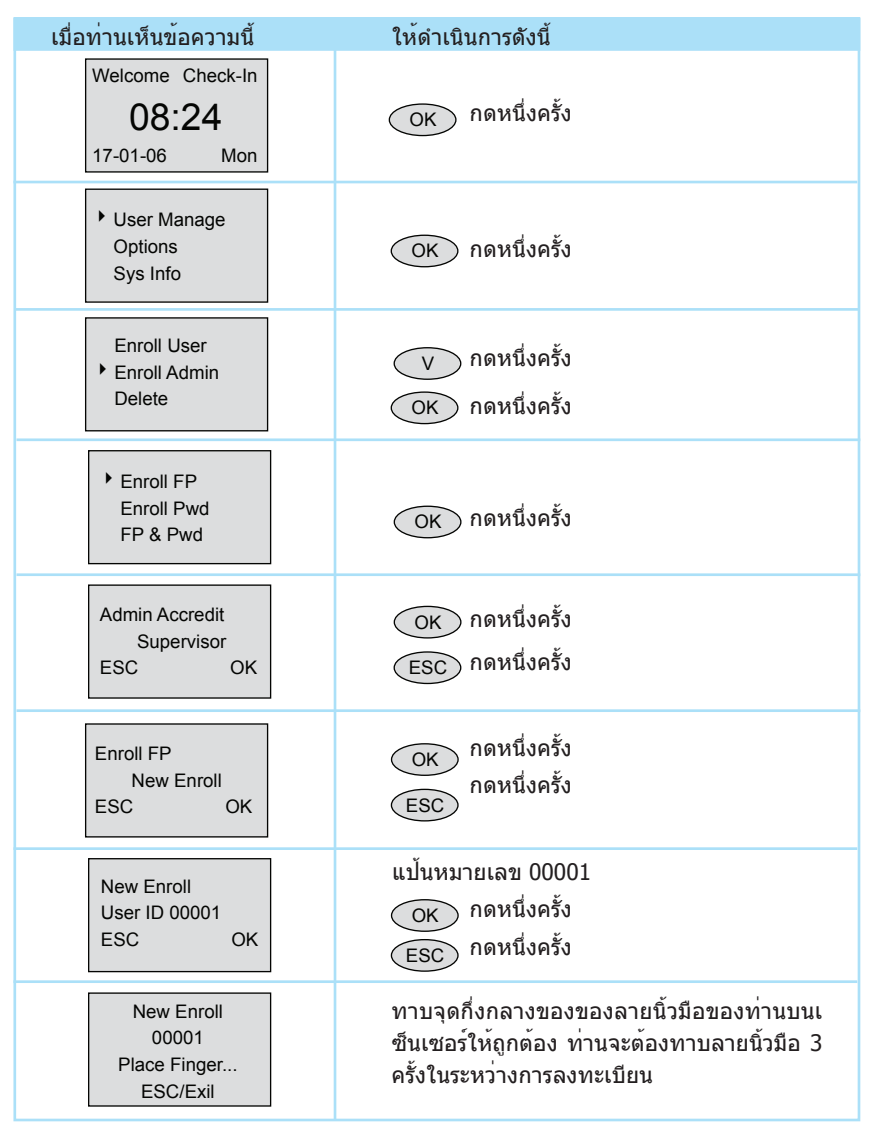

# 10 CHAPTER 02 <sup>l</sup>การใช้เครื่องอ่านลายนิ้วมือ FINGERTEC® CHAPTER 02 <sup>l</sup>การใช้เครื่องอ่านลายนิ้วมือ FINGERTEC®

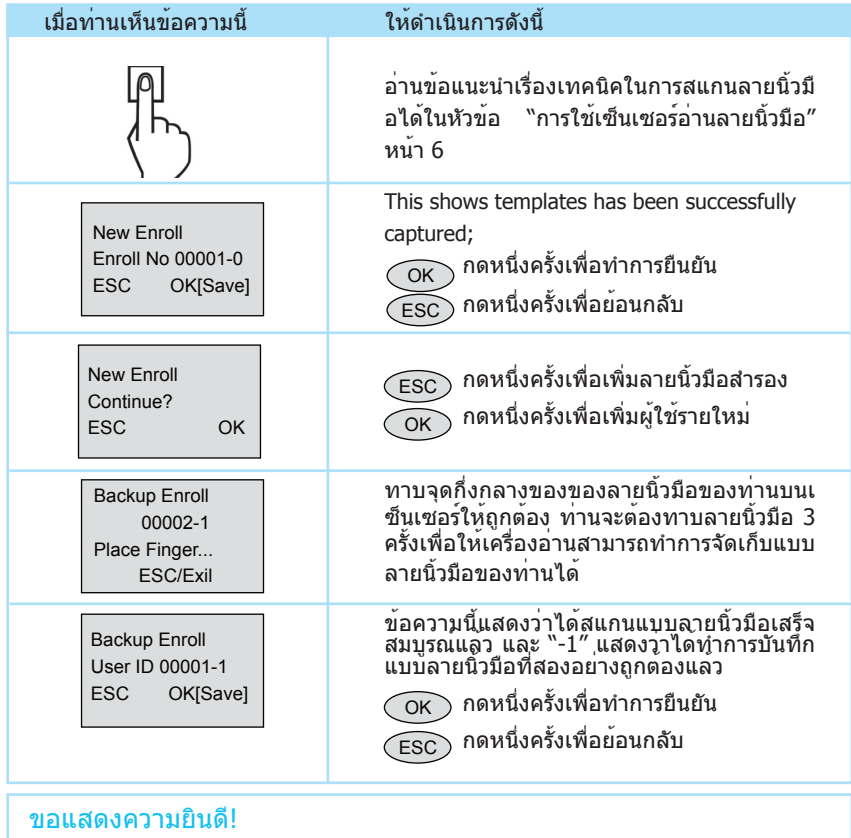

ได้ทำการลงทะเบียนผู้ควบคุมดูแล (supervisor) เข้าไปในระบบแล้ว ผู้ควบคุมดูแล (supervisor) สามารถจัดการกับเครื่องอ่านลายนิ้วมือได้ เช่น เพิ่มหรือลบผู้ใช้งาน รวมทั้งการทำงานอื่น ๆที่เกี่ยวข้องกับเครื่องอ่าน ผ่านทางแป้นพิมพ์ได้

### การลงทะเบียนผู้ใช้งานปกติ

ผู้ใช้งานระดับปกติคือผู้ใช้งานที่ได้รับอนุญาตให้ใช้ระบบได้เท่านั้น แต่ไม่สามารถแก้ไขหรือปรับ เปลี่ยนข้อมูลใด ๆ ในระบบได้ ถ้าต้องการเพิ่มผู้ใช้งานระดับปกติ ให้ทำตามขั้นตอนด้านล่างนี้:

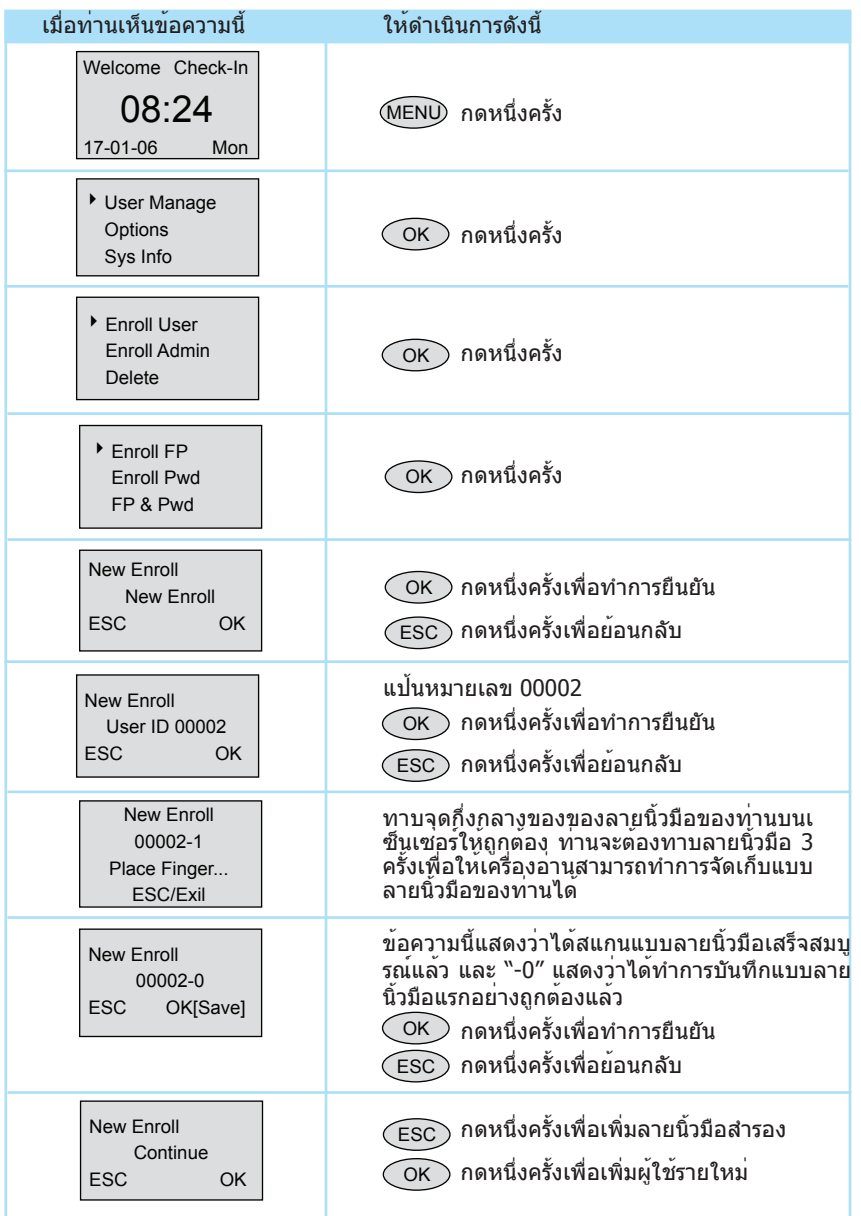

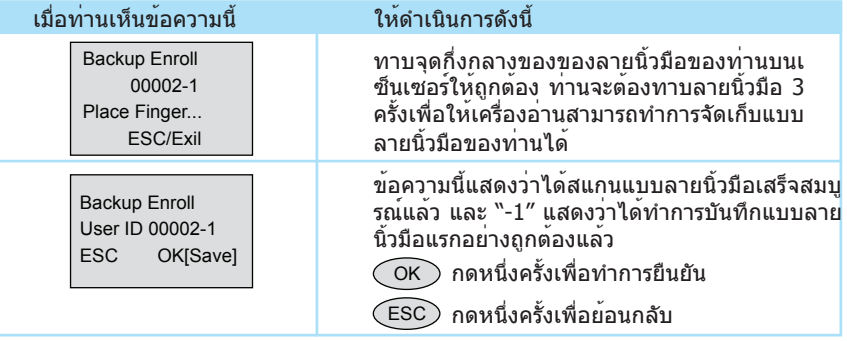

การลงทะเบียนผู้ใช้รายใหม่ ให้ทำตามขั้นตอนข้างต้นซ้ำ

## การตรวจพิสูจน์ลายนิ้วมือ

เมื่อมาถึงขั้นตอนนี้ เครื่องอ่านลายนิ้วมือ FingerTec® ของท่านก็พร้อมที่จะใช้งาน เครื่องอ่านลายนิ้วมือของ FingerTec® รองรับการจรวจพิสูจน์ลายนิ้วมือได้สองโหมดคือ:

- การเปรียบเทียบลายนิ้วมือแบบ 1 ต่อ หลาย (1:N)
- การเปรียบเทียบลายนิ้วมือแบบ 1 ต่อ 1 (1:1)

#### การเปรียบเทียบลายนิ้วมือแบบ 1 ต่อ หลาย (1:N)

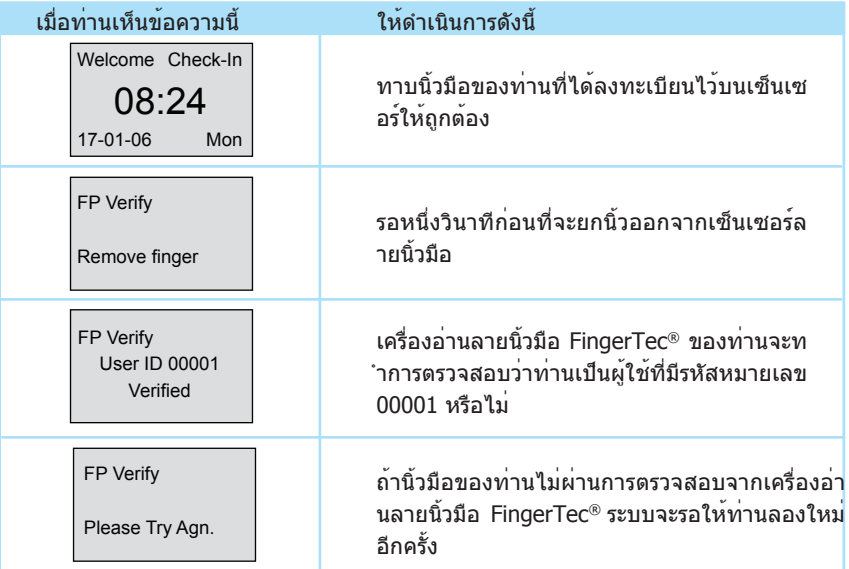

#### การเปรียบเทียบลายนิ้วมือแบบ 1 ต่อ 1 (1:1)

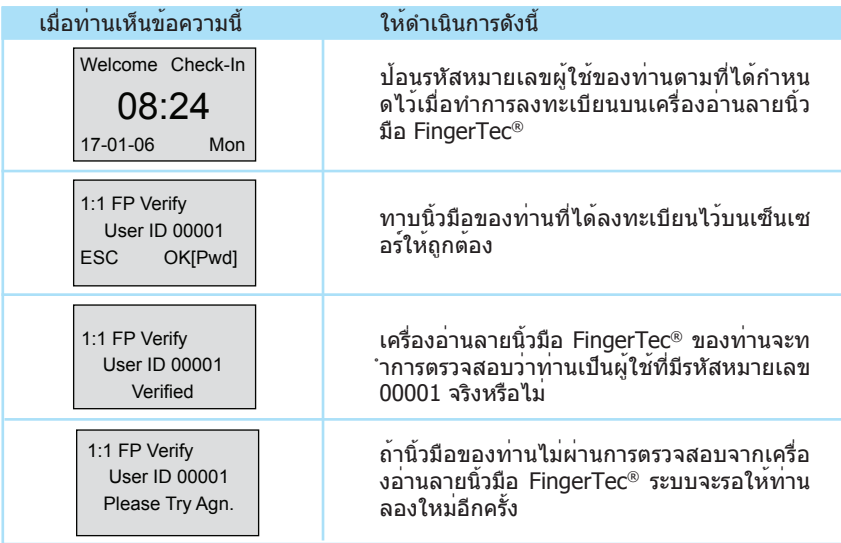

#### การลงทะเบียนแบบรหัสผ่าน

ในบางครั้ง ผู้ใช้บางรายอาจจะมีปัญหาในการลงทะเบียนลายนิ้วมือเนื่องมาจากคุณภาพของลา ยนิ้วมือไม่หมาะสม ในกรณีนี้ ระบบจะเปิดทางเลือกให้สามารถทำการลงทะเบียนแบบรหัสผ่านส ำหรับผู้ใช้งานประเภทนี้ได้ ให้ทำตามขั้นตอนด้านล่างนี้เพื่อทำการลงทะเบียนแบบรหัสผ่าน:

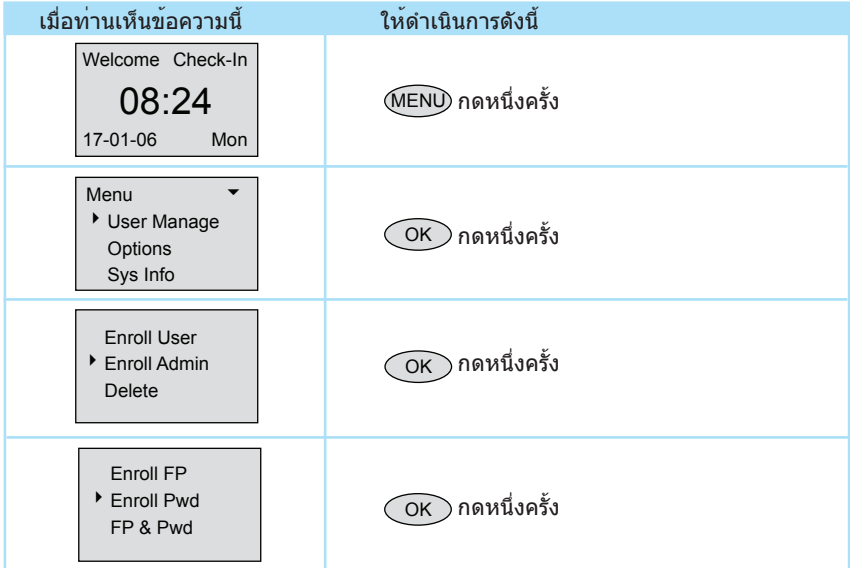

# 14 CHAPTER 02 <sup>l</sup>การใช้เครื่องอ่านลายนิ้วมือ FINGERTEC® CHAPTER 02 <sup>l</sup>การใช้เครื่องอ่านลายนิ้วมือ FINGERTEC®

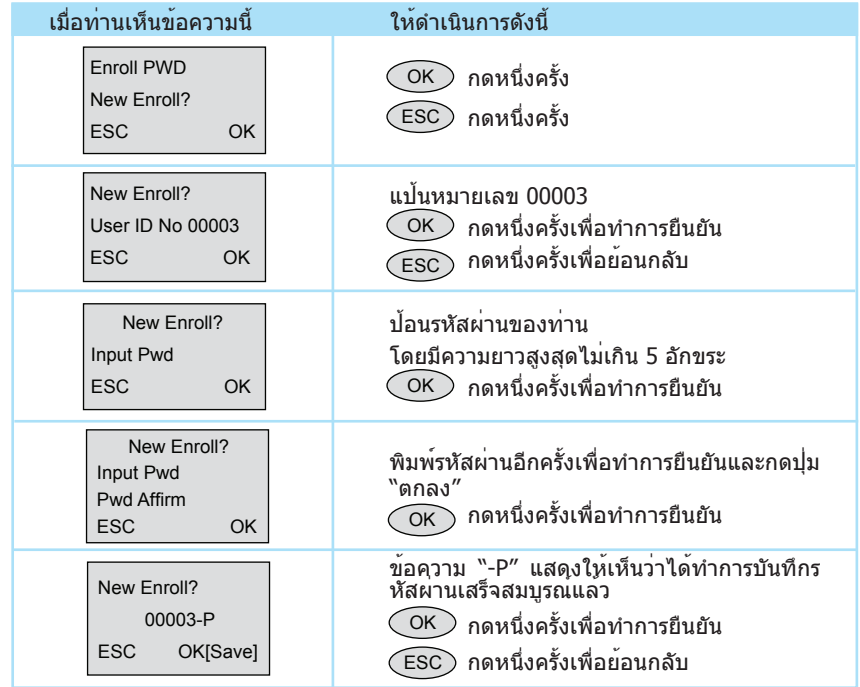

### การตรวจสอบรหัสผ่าน

หลังจากที่ได้ลงทะเบียนรหัสผ่าน ผู้ใช้แบบใช้รหัสผ่านจะสามารถลงเวลาเข้าออกได้โดยใช้รหั สผ่านแทนการใช้ลายนิ้วมือดังแสดงไว้ด้านล่างนี้:

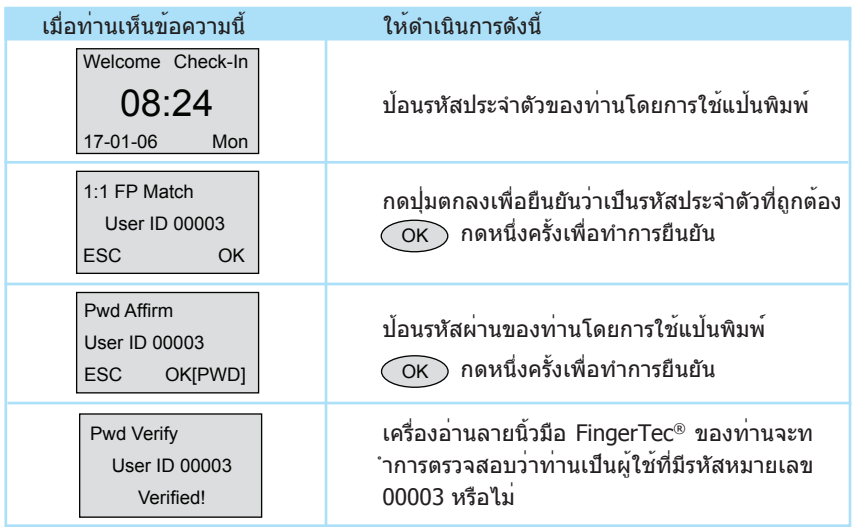

## การลบผู้ใช้งาน

ระบบ FingerTec® อนุญาตให้ทำการลบผู้ใช้งานออกจากระบบ การลบผู้ใช้งานเป็นสิ่งที่สำคัญ มากเนื่องจากมีพนักงานเข้าใหม่และลาออกตลอดเวลา ดังนั้นลายนิ้วมือของพนักงานที่ออกจา กบริษัทไปแล้วจะต้องถูกลบออกจากระบบเพื่อป้องกันการลักลอบใช้งานระบบ การลบผู้ใช้งาน ้จะสามารถทำได้โดยผู้แลระบบหรือผู้ควบคุมดูแลเท่านั้น ให้ทำตามขั้นตอนด้านล่างนี้เพื่อทำกา รลบผู้ใช้งานออก:

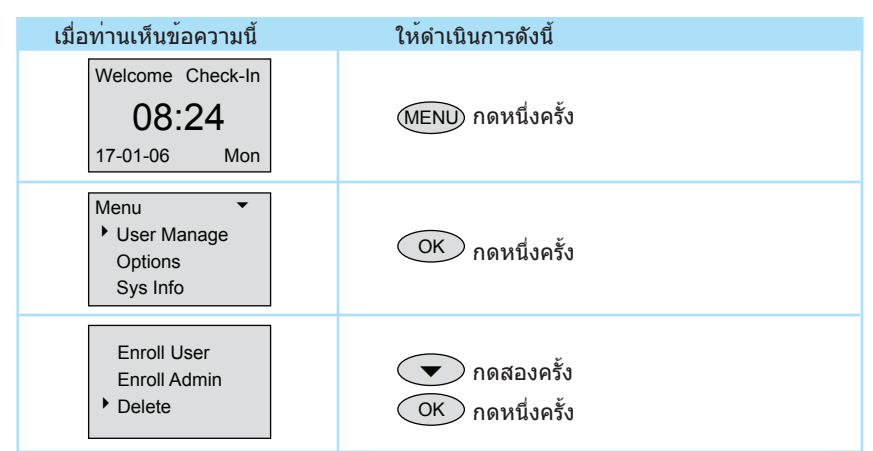

# 16 CHAPTER 02 <sup>l</sup>การใช้เครื่องอ่านลายนิ้วมือ FINGERTEC® CHAPTER 02 <sup>l</sup>การใช้เครื่องอ่านลายนิ้วมือ FINGERTEC®

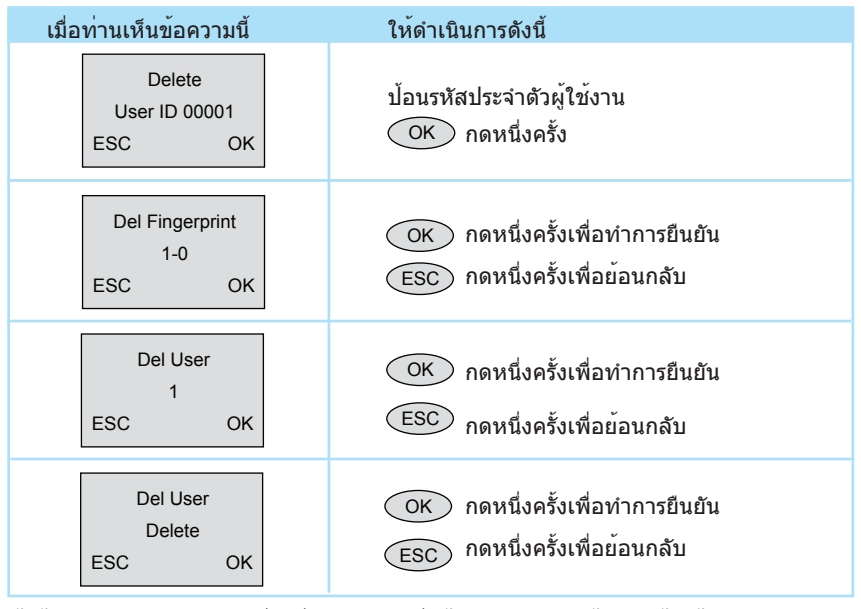

ผู้ใช้งานจะถูกลบออกจากเครื่องอ่านหลังจากที่ได้ดำเนินการตามขั้นตอนข้างต้น

หมายเหตุ: จะต้องป้อนข้อมูลรหัสผู้ใช้งานที่ต้องการลบให้ถูกต้อง

# <span id="page-19-0"></span>การเชื่อมต่ออย่างรวด เร็ว

#### การเริ่มและปิดเครื่อง การเชื่อมต่อกับเครื่องคอมพิวเตอร์

 $C_1$  lands of CHAPTER 03 lnn  $\mathcal{C}_1$ 

การเชื่อมต่อ RS232 การเชื่อมต่อ RS485 แบบเดี่ยว การเชื่อมต่อ RS485 แบบเครือข่าย การเชื่อมต่ออีเทอร์เน็ต สายเคเบิลอีเทอร์เน็ต 10/100 หัว RJ45

CHAPTER 03 CHAPTER<sub>03</sub>

# การเริ่มและปิดเครื่อง

- 1. ต่ออุปกรณ์แปลงไฟ 5V DC เข้ากับเครื่องรุ่น FingerTec® TA100
- 2. เปิดไฟ เครื่องอ่านรุ่น FingerTec® TA100 จะเริ่มทำงาน
- 3. เมื่อเปิดไฟ AC กดปุ่ม power เพื่อเปิดหรือปิดระบบ

# การเชื่อมต่อกับเครื่องคอมพิวเตอร์

เครื่องอ่านลายนิ้วมือรุ่น FingerTec® TA100 สามารถเชื่อมต่อกับเครื่องคอมพิวเตอร์ได้สี่วิธี:

การเชื่อมต่อ RS232

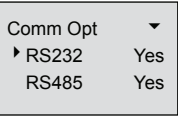

1. ตั้งค่า RS232

เข้าไปยังเมนู เลือก "ตัวเลือก" > "ตัวเลือกการสื่อสาร"> "RS232", เลือก "ใช่" เพื่อเปิดใช้งาน RS232

หมายเหตุ: เมื่อเปิดการทำงานของ RS232 อีเทอร์เน็ตจะถูกปิดการทำงาน

- 2. ปิดเครื่องอ่าน
- 3. เสียบสาย RS232 เข้ากับพอร์ต RS232 ของเครื่องพีซี
- 4. เสียบอีกปลายของ RS232 เข้ากับขั้วต่อ RS232
- 5. เปิดเครื่อง

# การเชื่อมต่อ RS485 แบบเดี่ยว

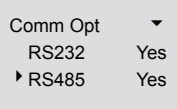

1. ตั้งค่า RS485

เข้าไปยังเมนู เลือก "ตัวเลือก" > "ตัวเลือกการสื่อสาร"> "RS485", เลือก "ใช่" เพื่อเปิดใช้งาน RS485

หมายเหตุ: เมื่อเปิดการทำงานของ RS485 อีเทอร์เน็ตจะถูกปิดการทำงาน

- 2. ปิดเครื่องอ่าน
- 3. เสียบสาย RS485 เข้ากับพอร์ต RS232/485 ของตัวควบคุมกำลัง ต่อปลายอีกด้านหนึ่งข องสายเข้ากับตัวแปลงสัญญาณข้อมูล RS232/485
- 4. ต่อตัวแปลงสัญญาณข้อมูล RS485 เข้ากับพอร์ต RS232 ของเครื่องพีซี
- 5. เปิดเครื่อง

หมายเหตุ: ตัวแปลงสัญญาณข้อมูล RS232/485 เป็นอุปกรณ์เพิ่มเติม

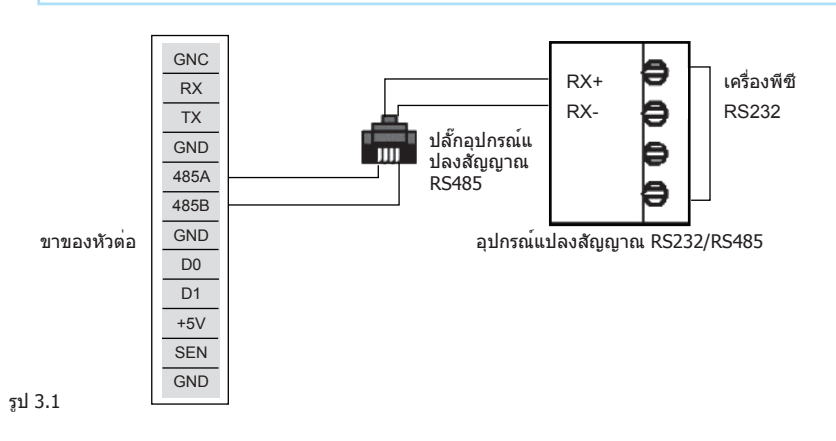

# การเชื่อมต่อ RS485 แบบเครือข่าย

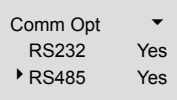

1. ตั้งค่า RS485

เข้าไปยังเมนู เลือก "ตัวเลือก" > "ตัวเลือกการสื่อสาร"> "RS485", เลือก "ใช่" เพื่อเปิดใช้งาน RS485

หมายเหตุ: เมื่อเปิดการทำงานของ RS485 อีเทอร์เน็ตจะถูกปิดการทำงาน

- 2. ปิดเครื่องอ่าน
- 3. เสียบตัวขยายสาย RS485 เข้ากับพอร์ต RS232/485 ของตัวควบคุมกำลัง และอีกปล ายของสายเข้ากับเครือข่าย RS232/485
- 4. ต่อเครื่องคอมพิวเตอร์เข้ากับเครือข่าย RS485 โดยใช้อปกรณ์แปลสัญญาณ RS232/485
- 5. เปิดเครื่อง

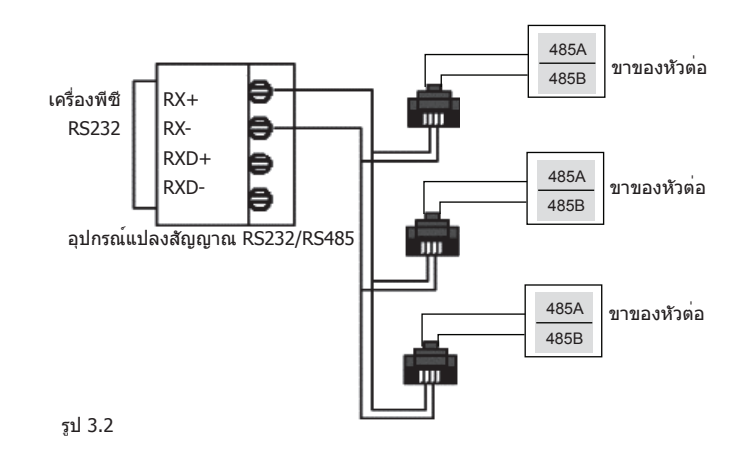

# การเชื่อมต่ออีเทอร์เน็ต

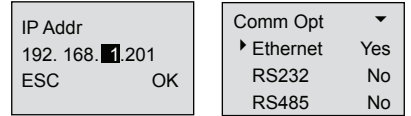

1. ตั้งค่าที่อยู่ IP โดยการกำหนดค่าเครือข่าย

ที่อยู่ IP เริ่มต้นของเครื่องคือ 192.168.1.201 ซึ่งเป็นที่อยู่ IP ที่ถูกต้องและใช้งานได้ในสภ าพแวดล้อมการทำงานแบบ LAN โดยทั่วไป ถ้าที่อยู่ IP เป็น 192.168.1.X และอยู่ในเครือ ข่ายเดียวกัน ที่อยู่ IP นี้จะสามารถใช้ได้เลย

2. ตั้งค่าอีเทอร์เน็ต

เข้าไปยังเมนู เลือก "ตัวเลือก" > "ตัวเลือกการสื่อสาร"> "อีเทอร์เน็ต", เลือก "ใช่" เพื่อเปิ ดใช้งานอีเทอร์เน็ต

หมายเหตุ: เมื่อเปิดการทำงานของ RS232/RS485/อีเทอร์เน็ต เฉพาะอีเทอร์เน็ตเท่า นั้นที่จะเปิดการทำงาน ส่วน RS232/RS485 จะถูกปิดการทำงาน

- 3. ปิดเครื่อง
- 4. เสียบปลั๊กเครือข่ายเข้ากับอินเตอร์เฟสอีเทอร์เน็ต
- 5. เปิดเครื่อง

หมายเหตุ: สายเคเบิลอีเทอร์เน็ต 10/100Base-T แบบไขว้ ถ้าท่านต้องการต่อเครื่องรุ่น FingerTec® TA100 Series เข้ากับเครื่องคอมพิวเ ตอร์โดยตรง ท่านจำเป็นจะต้องใช้สายเชื่อมต่อแบบไขว สายเคเบิลอีเทอร์เน็ต 10/100Base-T แบบตรง ถ้าท่านต้องการต่อเครื่องรุ่น FingerTec® TA100 Series เข้ากับสวิตช์หรือฮับ ท่านจำเป็นจะต้องใช้สายเชื่อมต่อแบบตรง

# ขั้วต่ออีเทอร์เน็ต RJ45 สาย 10/100BASE-T

1. หัวต่อ RJ45 ตัวผู้

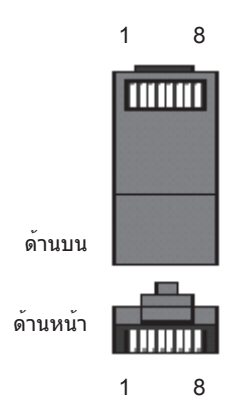

2. สายเคเบิลอีเทอร์เน็ต 10/100Base-T แบบไขว้ สายประเภทนี้สามารถใช้ในการพ่วงฮับ หรือใช้ในการเชื่อมต่อสถานีอีเทอร์เน็ตสองเครื่องเ ข้าด้วยกันโดยไม่ใช้ฮับ สายแบบนี้สามารถใช้ได้ทั้งแบบ 10Base-T และ 100Base-TX

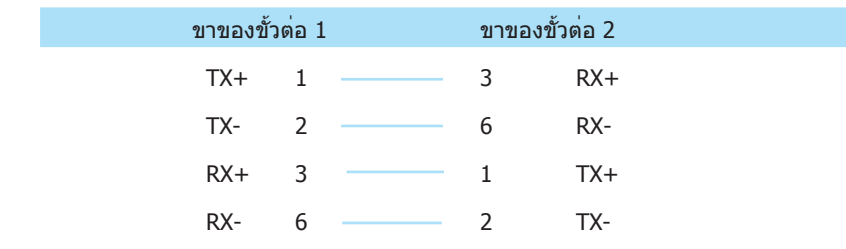

3. สายเคเบิลอีเทอร์เน็ต 10/100Base-T แบบตรง สายเคเบิลแบบนี้จะสามารถใช้ได้กับทั้ง 10Base-T และ 100Base-TX และจะใช้ในการเชื่อ มต่ออินเตอร์เฟสชองเครือข่ายเข้ากับฮับหรือปลั๊กของเครือข่าย สายเคเบิลบางครั้งเรียกว่า "whips"

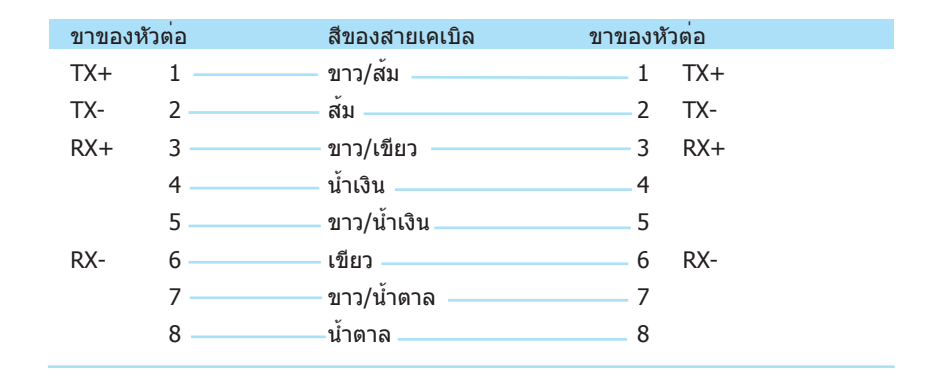

# <span id="page-25-0"></span>ตัวเลือกการผ่านเข้ าออก

แนะนำตัวเลือกการผ่านเข้าออก ผังการตรวจสอบของตัวเลือกการเข้าออก คำอธิบายการทำงานของเขตเวลา คำอธิบายของฟังก์ชั่นแบบกลุ่ม ตัวเลือกการผ่านเข้าออกของผู้ใช้ การเข้าออกแบบผสม การล็อก ค่าหน่วงเวลาเซ็นเซอร์ประตู โหมดเซ็นเซอร์ประตู ตัวเลือกการบังคับ การจัดการลายนิ้วมือบังคับ ปุ่มช่วยเหลือ โหมดในการกระตุ้น 

 การหน่วงเวลาเตือน การควบคุมการเข้าออก 

 $\mathcal{C}$ 

การตั้งค่าการทำงานของล็อก 

# แนะนำ ตัวเลือกการผ่านเข้าออก

การตั้งค่าการทำงานของตัวเลือกการผ่านเข้าออกเป็นการตั้งค่าเขตเวลาในการปลดล็อกของผู้ใ ช้ที่ลงทะเบียนไว้แล้วรวมทั้งการผสมการล็อก

ผู้ใช้จะสามารถปลดล็อกประตูหนึ่ง ๆ ได้ในช่วงเวลาที่กำหนด ตัวอย่างเช่น

 เขตเวลา อาทิตย์ จันทร์ อังคาร พุธ พฤหัส ศุกร์ เสาร์ 1 23:59-00:00 09:00-18:00 09:00-18:00 09:00-18:00 09:00-18:00 09:00-18:00 23:59-00:00 ตาราง 1.1 เขตเวลาที่ 1

ผู้ใช้ที่ได้รับการกำหนดให้อยู่ในเขตเวลา 1 นี้จะสามารถปลดล็อกประตูหนึ่ง ๆ ได้ภายในเวลาที่ กำหนดไว้ในตาราง 1.1 เท่านั้น กล่าวคือ ตั้งแต่วันจันทร์ถึงวันศุกร์9:00am ถึง 6:00pm สามาร ถกำหนดเขตเวลาในอุปกรณ์เครื่องหนึ่งได้รวมกัน 50 เขต

โดยที่ผู้ใช้แต่ละรายจะสามารถได้รับการกำหนดให้แก้เขตเวลาสูงสุดไม่เกิน 3 เขต ตัวอย่างเช่น พนักงานจะได้รับอนุญาตให้เข้าไปในห้องพัสดได้ในขณะที่ผัดแลห้องพัสดอยู่ในห้อง ดังนั้น ควรจะทำการตั้งค่าเขตเวลาดังแสดงในตาราง 1.2

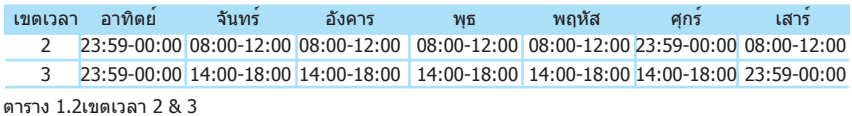

ในตาราง 1.2 แสดงให้เห็นว่าพนักงานจะสามารถปลดล็อกประตูห้องพัสดุได้ใน 2 เขตเวลา คือตั้งแต่ 8:00am ไปจนถึง 12:00pm หรือตั้งแต่ 2:00pm ไปจนถึง 6:00pm ดังนั้นจึงควรจัดก ลุ่มผู้ใช้เหล่านี้เข้าด้วยกันเป็นเขตเวลาของกลุ่ม ในกรณีนี้พนักงานทุกคนที่ได้ถูกกำหนดไว้ในก ารตั้งค่าเขตเวลาในตาราง 1.2 จะถูกจัดกลุ่มอยู่ในเขตเวลาของกลุ่ม 1 ในตาราง 1.3

ี่ สามารถกำหนดเขตเวลาในอปกรณ์เครื่องหนึ่งได้รวมกัน 5 กลุ่ม ความสัมพันธ์ระหว่างเขตเวลาแ ละเขตเวลาของกลุ่มจะแสดงอยู่ในตาราง 1.3 ด้านล่างนี้

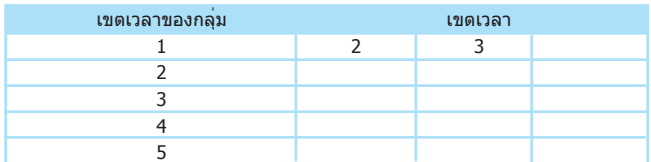

ตาราง 1.3 เขตเวลาของกลุ่ม

ผู้ใช้ที่ลงทะเบียนใหม่จะถูกจัดให้อยู่ในกลุ่ม 1 เป็นกลุ่มเริ่มต้น กลุ่มผสมเริ่มต้นจะเป็นกลุ่ม 1 และเขตเวลาของกลุ่มเริ่มต้นเป็น 1 ในกรณีที่กลุ่ม 1 และเขตเวลา 1 อยู่ในสถานะเริ่มต้นที่ตั้ง มาจากโรงงาน สถานะเริ่มต้นของผู้ใช้ที่ลงทะเบียนใหม่จะอยู่ในสถานะปลดล็อก (ถ้าผู้ใช้แก้ไข การตั้งค่าตัวเลือกการผ่านเข้าออกที่เกี่ยวข้อง ระบบจะทำการปลี่ยนแปลงตามที่ผู้ใช้ได้แก้ไข) ถ้ากลุ่มที่ผู้ใช้เป็นสมาชิกอยู่ไม่ได้รวมอยู่ในการตั้งค่ากลุ่มผสม ผู้ใช้นั้น ๆ จะสามารถลงเวลาทำ งานได้เพียงอย่างเดียว แต่จะไม่สามารถปลดล็อกประตูได้

กดปุ่ม "เมนู" และเข้าไปในเมนูหลัก

กดปุ่ม"≜ ″ และ "▼ ″ แล้วเลือก ``ตัวเลือก″ กด ``ตกลง″ เพื่อเข้าไปในเมน ตัวเลือก

กดปุ่ม "▲*"* และ "▼ *"* แล้วเลือก "ตัวเลือกการผ่านเข้าออก″ กด "ตกลง″ เพื่อเข้าไปในเมนกา รตั้งค่าของ ตัวเลือกการผ่านเข้าออก หน้าจอจะแสดงข้อมูลดังนี้:

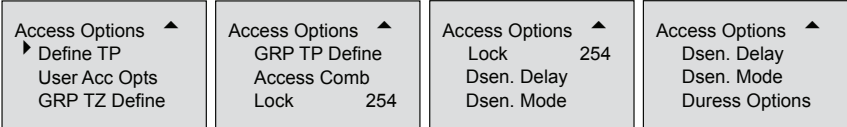

"ตัวเลือกการผ่านเข้าออก" มีการหน้าที่หลักๆ 8 อย่าง:

- • เขตเวลาเป็นหน่วยของการกำหนดเขตเวลาขั้นต่ำสุดในตัวเลือกการผ่านเข้าออก
- • ใช้ตัวเลือกการผ่านเข้าออกเพื่อประมวลผลการตั้งค่าที่เกี่ยวข้องตามที่ผู้ใช้ต้องการ
- • การกำหนด GRP TZ คือเขตเวลาของกลุ่ม และเขตเวลาของกลุ่มที่กำหนดค่าแล้ว
- • การผ่านเข้าออกแบบผสมเป็นการกำหนดการปลดล็อกแบบผสม และในแต่ละการผสมจะประ กอบด้วยกลุ่มต่าง ๆ
- • เครื่องอ่านลายนิ้วมือจะควบคุมเวลาในการเปิดล็อกอิเล็กทรอนิกส์ในเมนูนี้ผู้ใช้จะกำหนดแล ะตั้งค่าแต่ละการใช้งาน
- • ค่าหน่วงเซ็นเซอร์ประตูสามารถกำหนดค่าตัวจับเวลาเพื่อเตือนผู้ใช้ถ้าประตูไม่ได้ปิดสนิท
- • โหมดเซ็นเซอร์ประตูมี3 ประเภทคือ ไม่มีแบบปกติปิด และแบบปกติเปิด
- • ตัวเลือกการบังคับจะกระตุ้นระบบสัญญาณหลังจากที่มีการบังคับใช้ลายนิ้วมือผ่านการตรวจส ้อบอย่างถูกต้อง ตัวเลือกนี้จะอนุญาตให้ผู้ใช้กระตุ้นระบบสัญญานเตือนเมื่อมีกี่การใช้งานลาย นิ้วมือแบบบังคับ

# ผังการตรวจสอบ ตัวเลือกการผ่านเขาออก

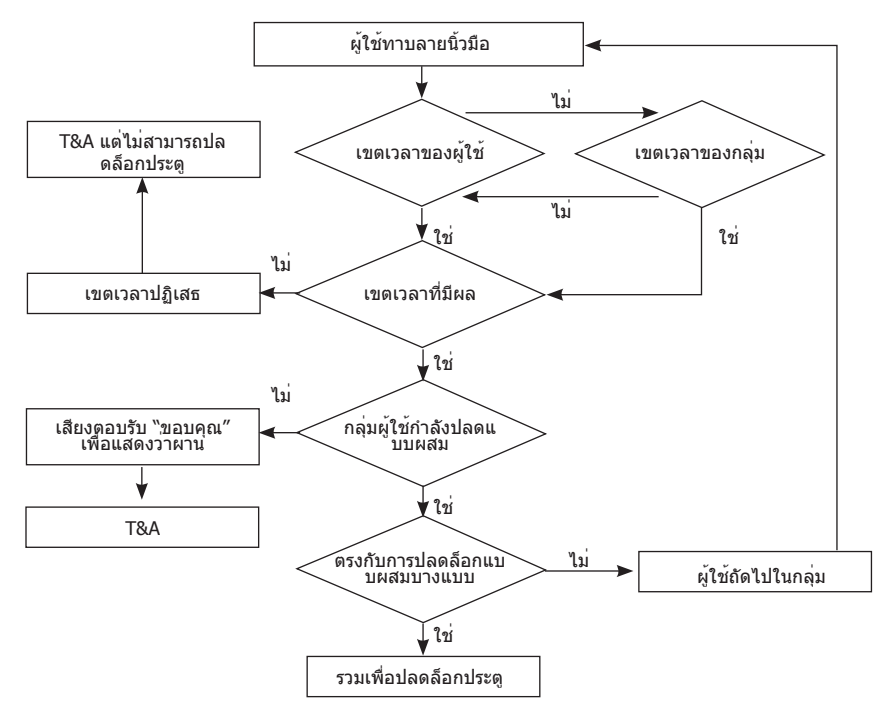

ถ้าผู้ใช้ทำการตรวจสอบลายนิ้วมือและเป็นผู้ใช้ที่ถูกกำหนดไว้ในเขตเวลานี้ ระบบจะตรวจสอบว่ าผู้ใช้ดังกล่าวอยู่ในกลุ่มผู้ใช้สำหรับการปลดล็อกแบบผสมหรือไม่ ถ้าใช่ ผู้ใช้ดังกล่าวจะต้องตร งกับเงื่อนไขการปลดล็อกแบบผสมสำหรับประตูที่ต้องการปลดล็อกนี้ ถ้าผู้ใช้ไม่ตรงกับเงื่อนไข การปลดล็อกแบบผสมที่กำหนด ผู้ใช้นั้น ๆ จะถูกปฏิเสธและจะต้องทำการตรวจสอบอีกครั้ง

ถ้าผู้ใช้ดังกล่าวเป็นผู้ใช้ในเขตเวลานี้แต่ไม่ได้อยู่ในเขตเวลาที่มีผล ผู้ใช้นั้น ๆ จะถูกปฏิเสธไม่ใ ห้ผ่านแต่จะมีการบันทึกลายนิ้วมือเพื่อทำการลงเวลาเข้าทำงาน

ถ้าผู้ใช้ดังกล่าวเป็นผู้ใช้ในเขตเวลานี้แต่ไม่ได้อยู่ในกลุ่มของผู้ใช้สำหรับการปลดล็อกแบบผสม ู้ข้อมูลของผู้ใช้จะถูกบันทึกเพื่อการลงเวลาเข้าทำงานเท่านั้น แต่จะไม่ได้รับอนุญาตให้ผ่านได้

# คำอธิบายการทำงานของเขตเวลา

เขตเวลาคือช่วงของเวลาที่กำหนดเพื่อใช้ในตัวเลือกการผ่านเข้าออก ทั้งระบบ จะสามารถก ำหนดเขตเวลาได้ไม่เกิน 50 เขต ในแต่ละเขตเวลาจะสามารถกำหนดย่านเวลาได้ 7 ย่าน (1 สัปดาห์) แต่ละย่านเวลาจะเป็นเขตเวลาที่มีผลภายใน 24 ชั่วโมงของวันนั้น ๆ ผู้ใช้แต่ละรายจ ะสามารถตั้งเขตเวลาสูงสุดได้ไม่เกิน 3 เขต ความสัมพันธ์ระหว่างเขตเวลาทั้งสามนี้จะเป็นแบบ "OR" ซึ่งจะมีผลในกรณีที่เวลาที่ทำการตรวจสอบอยู่ในเขตใดเขตหนึ่งของสามเขตนี้แต่ละย่าน เวลาจะมีรูปแบบเป็น HH:MM-HH:MM, ซึ่งหมายความว่ารูปแบบจะใช้งานแบบ 24 ชั่วโมงแ ละมีความละเอียดในระดับนาที

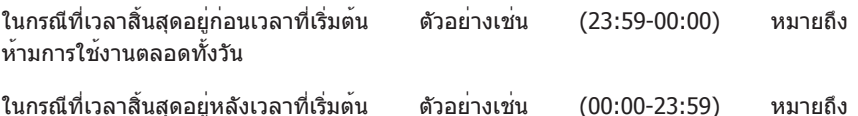

เปิดการใช้งานตลอดทั้งวัน

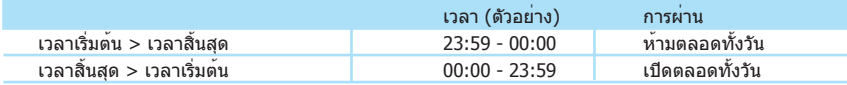

้หมายเหตุ: ระบบกำหนดค่าเริ่มต้นสำหรับเขตเวลาของหมายเลขผลิตภัณฑ์ 1 เป็น เปิดตลอดทั้งวัน<br>(กลาวคือ ผู้ใช้ที่ลงทะเบียนใหม่จะสามารถปลดล็อกประตูไดดั้งแต่เริ่มต้น)

#### <sup>l</sup> เข้าไปใน "กำหนดเขตเวลา" หน้าจอจะแสดงขึ้นดังด้านล่าง:

 กด "ตกลง" เพื่อเข้าไปตั้งค่าเขตเวลา 1 หน้าจอจะแสดงขึ้นดังด้านล่าง:

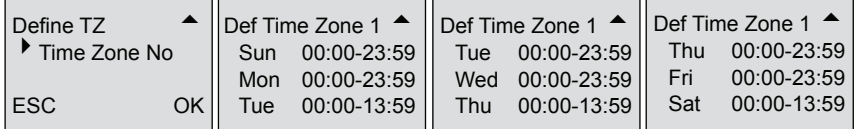

 เขตเวลา 1 ข้างบนนี้ถูกกำหนดให้เป็น เปิดตลอดวัน ซึ่งเป็นสถานะที่ตั้งมาจากโรงงาน

<sup>l</sup> ตัวอย่างเช่น:

 เขตเวลาจะสามารถกำหนดใหม่ได้เช่น เขตเวลา 1 ของผู้ใช้เป็น: ้วันเสาร์และอาทิตย์เป็นวันหยุดทำงาน และผู้ใช้ไม่ได้รับอนุญาตให้ผ่านเข้าไปได้ เวลาทำงานตั้งแต่วันจันทร์ถึงวันศุกร์ ผู้ใช้ได้รับอนุญาตให้ผ่านเข้าไปได้ตั้งแต่เวลา 08:30-18:00

 การตั้งค่าจะเป็นดังนี้

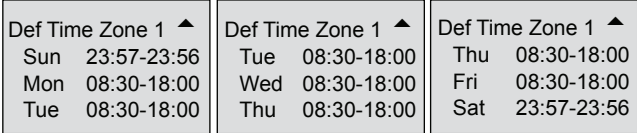

ในทำนองเดียวกัน อาจกำหนดเขตเวลาแบบหลายเขตได้ตามความต้องการ ทั้งระบบ จะสามาร ถกำหนดเขตเวลาได้ไม่เกิน 50 เขต

# คำนิยามของ ฟังก์ชั่นกลุ่ม

ฟังก์ชั่นกลุ่มจะแบ่งผู้ใช้งานออกเป็นกลุ่ม และสามารถรวมกลุ่มต่าง ๆ เข้าเป็นการปลดล็อกแบบ ผสมแบบต่าง ๆ ซึ่งง่ายและสะดวกในการบริการจัดการด้วย ตัวเลือกการผ่านเข้าออก ฟังก์ชั่นแ บบกลุ่มสามารถรวมการปลดล็อกแบบผสมหลาย ๆ แบบได้ระบบได้กำหนดกลุ่มเอาไว้5 กลุ่ม: กลุ่ม 1, กลุ่ม 2, กลุ่ม 3, กลุ่ม 4 และ กลุ่ม 5 ผู้ใช้งานที่ลงทะเบียนใหม่จะได้รับการกำหนดให้อ ีย่ในกล<sup>ุ</sup>่ม 1 ซึ่งสามารถย้ายไปอยู่ยังกล<sup>ุ</sup>่มอื่นได<sup>้</sup>

เลือกหมายเลขผลิตภัณฑ์ของเขตเวลาซึ่งได้ตั้งไว้ในเขตเวลาของกลุ่มแล้ว ผู้ใช้งานที่ลงทะเบียนใหม่จะได้รับการกำหนดให้อยู่ในเขตเวลาของกลุ่ม 1 แต่หลังจากที่ผู้ใช้รีเ ซ็ตกลุ่มที่เป็นสมาชิกอยู่ ผู้ใช้จะใช้เขตเวลาเริ่มต้นของกลุ่มที่เกี่ยวข้อง ดังนั้น ควรจะทำการกำ หนดเขตเวลาเริ่มต้นให้แก่แต่ละกลุ่มเสียก่อน

สำหรับรายละเอียดการใข้เขตเวลาของกลุ่ม กรุณาดูได้ใน "ตัวเลือกการผ่านเข้าออกของผู้ใช้"

หมายเหตุ: ระบบกำหนดค่าเริ่มต้นสำหรับให้กลุ่ม <sup>1</sup> เลือกหมายเลขผลิตภัณฑ์"1" ของเขตเวลา (กล่าวคือ ผู้ใช้ที่ลงทะเบียนใหม่จะสามารถปลดล็อกประตูได้เลย)

<sup>l</sup> เข้าไปใน "กำหนดเขตเวลากลุม่ 1 " หน้าจอจะแสดงขึ้นดังด้านล่าง:

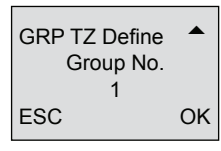

 กด ตกลง เพื่อเข้าไป

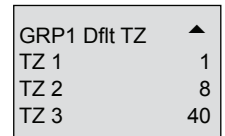

มีเขตเวลา 3 เขตใน กำหนดเขตเวลากลุ่ม ความสัมพันธ์ระหว่างเขตเวลาทั้งสามนี้จะเป็นแ บบ "OR" กลุ่ม 1 จะมีผลในเขตเวลา 1, 8 และ 40 และยังสามารถเลือกเขตเวลาอื่นที่กำห นดไว้ได้ด้วย

<sup>l</sup> เข้าไปใน " กำหนดเขตเวลากลุ่ม 2 " หน้าจอจะแสดงขึ้นดังด้านล่าง: การตั้งค่าเขตเวลาของกลุ่ม 2:

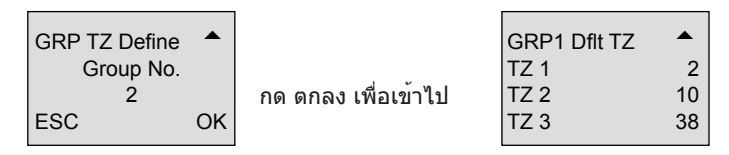

กลุ่ม 2 จะมีผลในเขตเวลา 2, 10 และ 36 และยังสามารถเลือกเขตเวลาอื่นที่กำหนดไว้ได้ ด้วย ในทำนองเดียวกัน อาจกำหนดเขตเวลาของแต่ละกลุ่มได้ตามความต้องการ ทั้งระบบ จะสามารถกำหนดเขตเวลาได้ไม่เกิน 5 กลุ่ม

# ตัวเลือกการผ่านเข้าออกของผู้ใช้

ใช้ตัวเลือกการผ่านเข้าออกเพื่อประมวลผลการตั้งค่าที่เกี่ยวข้องตามที่ผู้ใช้ต้องการ

- <sup>l</sup> เข้าไปในเมนูนี้เพื่อตรวจสอบสถานะตัวเลือกการผ่านเข้าออกของผู้ใช้ ตัวเลือกการผ ่านเข้าออกของผู้ใช้รวมการตั้งค ่ากลุ ่มที ่เป็นสมาชิกเขตเวลาของกลุ ่ม และเขตเวลาของผู้ใช้
	- $^{\ast}$  การจัดกลุ่มจะแบ่งผู้ใช้ที่ลงทะเบียนไว้ออกเป็นหลาย ๆ กลุ่ม ช่วยให้ง่ายและสะดวกสบาย ในการบริหารจัดการ
	- $\,^*$  การใช้เขตเวลาของกลุ่มคือการระบุว่าผู้ใช้ใข้เขตเวลาเริ่มต้นของกลุ่มที่เป็นสมาชิก
	- $\,^*$  เขตเวลาของผู้ใช้คือผู้ใช้ที่ตั้งค่าเวลาในการปลดล็อกของผู้ใช้ และเลือกหมายเลขผลิตภั ณฑ์ของเขตเวลาที่ได้ตั้งไว้แล้ว

หมายเหตุ: ความสัมพนธ์ระหว่าง ใช้เขตเวลาของกลุ่ม และ เขตเวลาของผู้ใช้ ใช่ และ ไม่ ใน "ใช้เขตเวลาของกลุ่ม" จะมีผลกับเขตเวลาของผู้ใช้ด้านล่างนี้เท่านั้น: • ถ้าค่าการใช้เขตเวลาของกลุ่มเป็น "ใช่" แล้ว เขตเวลาของผู้ใช้จะได้รับการกำหนด

- ค่าเป็นหมายเลขผลิตภัณฑ์ของเขตเวลาของกลุ่มที่เป็นสมาชิกโดยอัตโนมัติ (ควรตั้งค่าเขตเวลาของกลุ่มล่วงหน้า)
- • ถ้ามีการเปลี่ยนแปลงเขตเวลาของผู้ใช้ค่าการใช้เขตเวลาของกลุ่ม จะเปลี่ยนเป็น "ไม่"
- <sup>l</sup> ตัวอย่างการตั้งค่า:

 ตัวอย่างด้านล่างนี้เป็นการตั้งผู้ใช้00001 และ 00002 ให้กับกลุ่ม 1 และกลุ่ม 2 ตามลำดับ

- $\,^*$  เข้าไปในส่วนการตั้งค่าของหมายเลขผลิตภัณฑ์ 00001 หน้าจอจะแสดงขึ้นดังด้านล่าง: ึกด "ตกลง″ เพื่อเข้าไปในเมนูการตั้งค่าของการใช้เขตเวลาของกลุ่ม กด " <del>^</del> ″ และปุ่ม
	- ี " ▼ " และเลือก ``ใช่" หน้าจอจะแสดงขึ้นดังด้านล่าง:

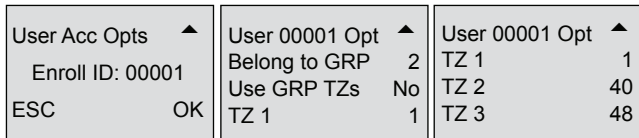

#### $\mu$ ใช้ที่มีหมายเลขผลิตภัณฑ์ 00001:

กลุ่มที่ผู้ใช้เป็นสมาชิกอยู่คือ "1" ซึ่งใช้เขตเวลาของกลุ่ม 1 (หมายเลขผลิตภัณฑ์ของเขตเวลา ของผู้ใช้คือหมายเลขผลิตภัณฑ์ของเขตเวลาของกลุ่ม)

ผู้ใช้00001 จะมีผลในเขตเวลา 1, 8 และ 48

\* เข้าไปในส่วนการตั้งค่าของหมายเลขผลิตภัณฑ์00002 หน้าจอจะแสดงขึ้นดังด้านล่าง: กด ตกลง เพื่อเข้าไป

ถ้าหมายเลขผลิตภัณฑ์ของเขตเวลาผู้ใช้เท่ากับ 1 หรือ 20 ค่าการใช้เขตเวลาของกลุ่มจะเปลี่ย นเป็น "ไม่" โดยอัตโนมัติ

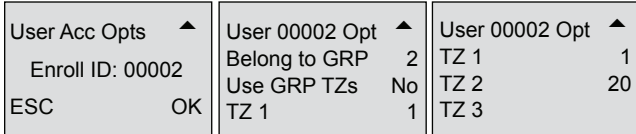

#### ผู้ใช้ที่มีหมายเลขผลิตภัณฑ์00002:

กลุ่มที่ผู้ใช้เป็นสมาชิกคือ "2", ซึ่งใช้เขตเวลาของผู้ใช้และไม่ใช้เขตเวลาของกลุ่ม กล่าวคือ จะมีผลในเขตเวลา 1 และ 20

ี่ เมื่อผู้ใช้ต้องการใช้เขตเวลาของกลุ่ม ให้เลือก ``ใช่″ ในเขตเวลาของผู้ใช้ หมายเลขผลิตภัณฑ์ ของเขตเวลาของกลุ่มจะได้รับการกำหนดโดยอัตโนมัติ ในทางกลับกัน ถ้าผู้ใช้ต้องการใช้เขตเ วลาของผู้ใช้ ให้แก้ไขหมายเลจผลิตภัณฑ์ในเขตเวลาของผู้ใช้และเขตเวลาของกลุ่มจะเปลี่ยน เป็น "ไม่" โดยอัตโนมัติ

# การเข้าออกแบบผสม

ถ้าต้องการเปิดใช้งานเขตเวลาของกลุ่มที่ต่างกัน กรุณาตั้งค่าดังนี้:-

- $\bullet$  ตั้งค่า Comb1 เป็น 1;  $\bullet$  ตั้งค่า Comb4 เป็น 4;
	-
- <sup>l</sup> ตั้งค่า Comb3 เป็น 3;
- <sup>l</sup> ตั้งค่า Comb2 เป็น 2; <sup>l</sup> ตั้งค่า Comb5 เป็น 5;

การล็อก ระบบจำเป็นต้องตั้งค ่าเครื ่องอ ่านลายนิ้วมือเพื ่อควบคุมเวลาในการเปิดล็อกอิเล็กทรอนิกส์ ตั้งค่าเป็น "0" เพื่อปิด ปิดการควบคุมการล็อก หนึ่งหน่วยเวลามีค่าเท่ากับ 20ms โดยค่าสูงสุดที่ สามารถตั้งได้คือ 254 ซึ่งเท่ากับ 5.08วิ. เลือกรายการนี้และกด "ตกลง" เพื่อเข้าไปยัง ตัวเลือก แล้วกดปุ่มตัวเลขเพื่อป้อนตัวเลขที่ต้องการ ขั้นสุดท้ายให้กด "ESC" เพื่อออกและบันทึกการตั้ง ค่า

# ค่าหน่วงเวลาเซ็นเซอร์ประตู

ถ้าประตูไม่ได้ปิดภายในระยะเวลาหนึ่ง เครื่องอ่านจะกระตุ้นเซ็นเซอร์เพื่อให้เตือนผู้ใช้ท่านสาม ารถกำหนดค่าตัวจับเวลาเพื่อเตือนผู้ใช้ถ้าประตูไม่ได้ปิดสนิท

# โหมดเซ็นเซอร์ประตู

ท่านสามารถเลือกโหมดของเซ็นเซอร์ประตูที่จะใช้ โหมดเซ็นเซอร์ประตู อาจจะเป็น NO (ปกติเปิด)/NC (ปกติปิด) ท่านอาจจะเลือก NONE เพื่อปิดการทำงานของเซ็นเซอร์ประตูถ้าท่า นไม่ต้องการใช้เซ็นเซอร์ประตูเลย

# ตัวเลือกการบังคับ

AC900 จะกระตุ้นระบบสัญญาณเตือนหลังจากที่มีการบังคับใช้ลายนิ้วมือผ่านการตรวจสอบอย่า งถูกต้อง

## การจัดการลายนิ้วมือบังคับ

- • การลงทะเบียนลายนิ้วมือบังคับ สามารถลงทะเบียนลายนิ้วมือใหม่เป็นลายนิ้วมือบังคับ ขั้ นตอนจะเหมือนกับการลงทะเบียนปกติ
- • กำหนดลายนิ้วมือบังคับ กำหนดลายนิ้วมือที่จะให้เป็นลายนิ้วมือบังคับ ผู้ใช้สามารถใช้ลาย นิ้วมือเดียวกันซึ่งได้ลงทะเบียนไว้เพื่อใช้ในการลงเวลาเข้าออก มาใช้เป็นลายนิ้วมือบังคับได้
- • ยกเลิกการกำหนดลายนิ้วมือบังคับ ลบลายนิ้วมือบังคับซึ่งได้กำหนดไว้แล้ว ผู้ใช้ยังคงสาม ารถใช้ลายนิ้วมือดังกล่าวในการลงเวลาเข้าออกได้
- • ลบทั้งหมด ลบลายนิ้วมือบังคับทั้งหมดออกจากเครื่องอ่าน

## ปุ่มช่วยเหลือ

ท่านสามารถเปลี่ยน ปุ่มช่วยเหลือ เป็น ใช่ กรุณากดปุ่มลูกศรลงค้างไว้เป็นเวลา 3 วินาที ตามด้วยการตรวจสอบลายนิ้วมือบังคับ เมื่อการตรวจสอบลายนิ้วมือบังคับผ่าน จะทำการกระตุ้นระบบเตือน

## โหมดในการกระตุ้น

โหมดการกระตุ้นมีอยู่ด้วยกัน 3 แบบ คือ

 $\bullet$  กระตุ้นแบบ 1:1  $\bullet$  กระตุ้นแบบ 1:N  $\bullet$  กระตุ้นด้วยรหัสผ่าน

ท่านอาจจะเลือกเพียง 1 วิธีจากทั้งสามวิธีนี้

#### การหน่วงเวลาเตือน

ท่านสามารถเลือกตัวตั้งเวลาเพื่อทำการกระตุ้นสัญญาณเตือนหลังจากที่ผ่านการตรวจสอบ โดยสามารถเลือกได้ตั้งแต่ 0 ถึง 255 วินาที

# การควบคุมการเข้าออก

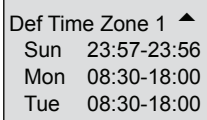

อุปกรณ์นี้สามารถควบคุมล็อกได้ทั้งแบบดิจิตอลและแบบแม่เหล็กไฟฟ้าโดยการใช้ไฟ 12V และกระแสที่ไม่ถึง 1A

### การตั้งค่าการทำงานของล็อก

้ เข้าไปในเมน เลือก "ตัวเลือก″ > "ตัวเลือกผารผ่าเข้าออก″ > "ล็อก″ ค่าของการตั้งล็อกคือเว ลาที่ใช้ในการเปิดล็อก ซึ่งเป็นเวลาที่รอก่อนที่จะล็อก มีหน่วยเป็น 20ms โดยที่ "0" หมายถึงไ ม่มีสัญญาณเปิดล็อกออกมา ช่วงของค่าตั้งแต่ 0-254 ดังนั้น ช่วงของค่าเวลาในการเปิดล็อกจะ มีค่าตั้งแต่ 20ms-5s

หมายเหตุ: ในการต่อเครื่องอ่าน AC900 แหล่งจ่ายไฟสำรอง 12V และอุปกรณ์เสริมอื่น <sup>ๆ</sup> กรุณาอ้ างอิงถึงรูป 4.2

 ถ้าท่านใช้งานกับซอฟต์แวร์ลงเวลาเข้างานเท่านั้น ไม่จำเป็นต้องสนใจอุปกรณ์เสริมส ำหรับประตู

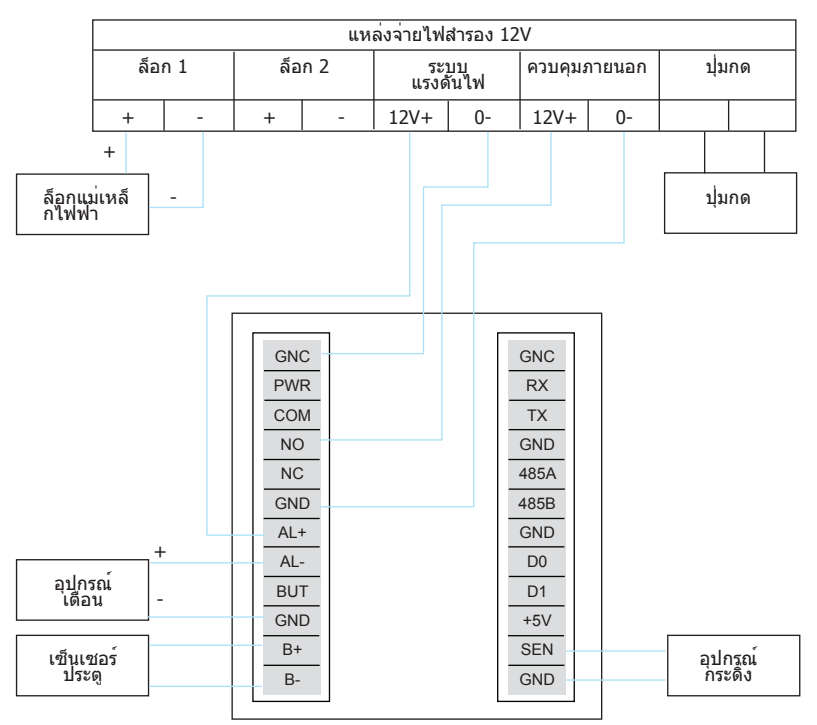

# <span id="page-35-0"></span>ฟังก์ชั่นอื่น

ตัวเลือกของระบบ การจัดการพลังงาน ต้วเลือกการสื่อสาร ตัวเลือกการบันทีก ทดสอบอัตโนมัติ ข้อมูลระบบ

 $\mathcal{C}(\mathcal{C})$ 

CHAPTER 05 CHAPTER 05

#### Option 4System Opt Power Mng Comm Opt ตัวเลือกของระบบ

ตัวเลือกของระบบจะช่วยให้ผู้ใช้สามารถกำหนดค่าในด้านต่าง ๆ เหล่านี้:

- ® การตั้งค่าวันที่และเวลา
- ® ภาษา
- ® รูปแบบของวันที่และเวลา
- ® ตัวเลือกขั้นสูง

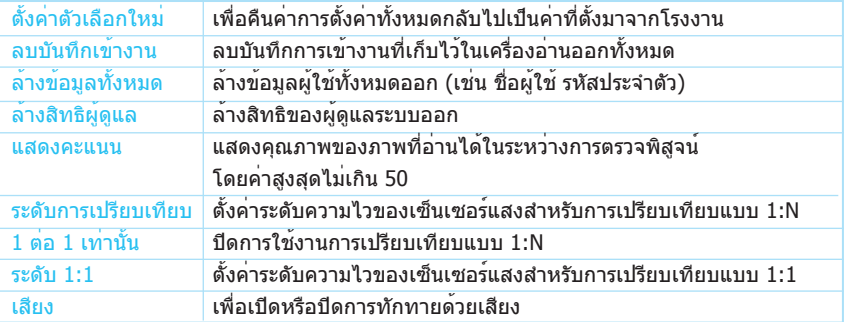

# การจัดการพลังงาน

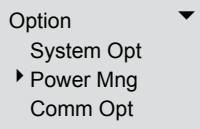

ตัวเลือกนี้ช่วยให้ผู้ใช้สามารถจัดการเครื่องอ่านในด้านต่าง ๆ ดังต่อไปนี้:

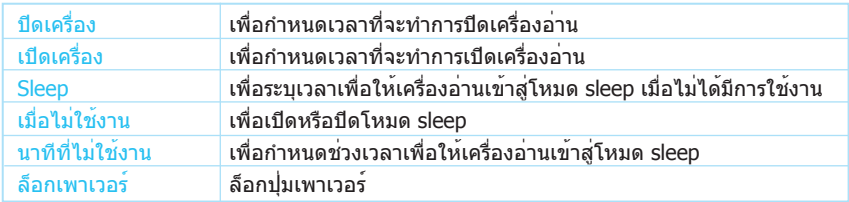

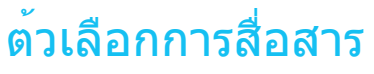

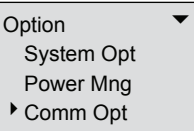

ผู้ใช้สามารถกำหนดค่าวิธีการติดต่อสื่อสารและการตั้งค่าต่าง ๆ ในตัวเลือกนี้ ตัวเลือกต่างๆที่สามารถตั้งได้มี:

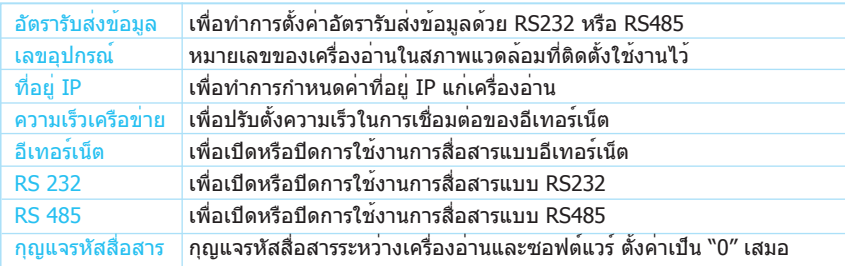

# ตัวเลือกการบันทีก

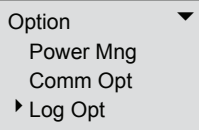

ตัวเลือกนี้ช่วยให้ช่างเทคนิคของ FingerTec¡® สามารถทำการทดสอบเครื่องอ่านลายนิ้วมือได้

# ทดสอบอัตโนมัต

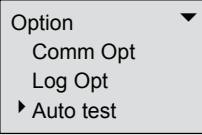

ตัวเลือกนี้ช่วยให้ช่างเทคนิคของ FingerTec สามารถทำการทดสอบเครื่องอ่านลายนิ้วมือได้

# $36$  CHAPTER 05  $\bullet$  ห้งก์ชั่นอื่น  $\blacksquare$

ข้อมูลระบบ

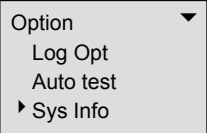

ผู้ใช้สามารถตรวจสอบข้อมูลที่ได้บันทึกไว้ในเครื่องอ่านได้โดยใช้ตัวเลือกนี้ ข้อมูลที่สามารถดูได้ประกอบไปด้วย:

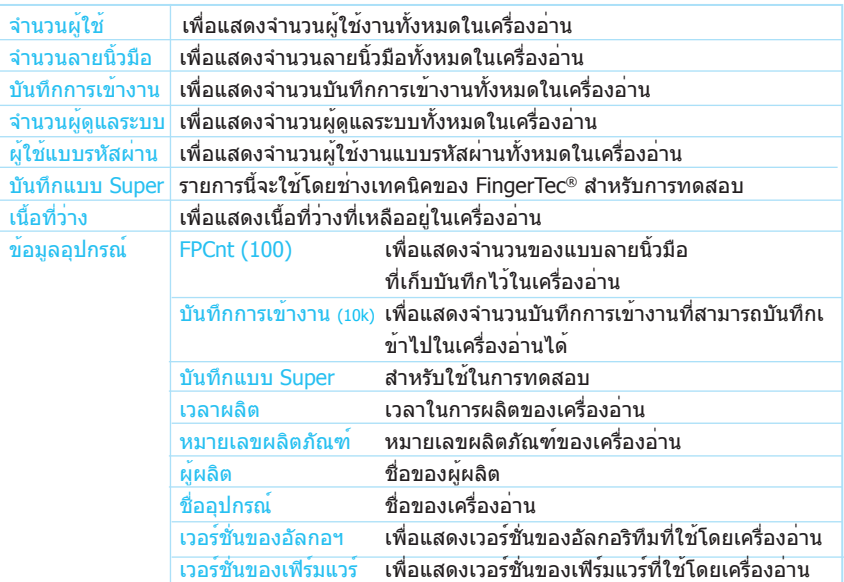

# <span id="page-39-0"></span>การแก้ไขปัญหา

 $A = \{A\} \cup \{A\}$ 

APPENDIX APPENDIX

# การแก้ไขปัญหา

- 1. ผมไม่สามารถเปิดเครื่องอ่านลายนิ้วมือ FingerTec® ได้ เมื่อกดปุ่มเปิด/ปิด ไม่มีอะไรเกิดขึ้น
	- $\bullet$  ตรวจดูว่าจอแอลซีดีของเครื่องอ่านลายนิ้วมือ FingerTec® มีไฟติดและมีเสียงบี๊ปเมื่อเ ปิดเครื่องอ่านหรือไม่ ถ้าไม่ ตรวจดูว่าปลั๊กไฟมีไฟหรือไม่
	- • ตรวจดูว่าอุปกรณ์แปลงไฟเสียบกับปลั๊กไฟหรือไม่ ถ้าไม่ ให้เสียบให้เข้าที่
	- • ถ้าท่านแน่ใจว่าไม่มีปัญหาเกี่ยวกับไฟฟ้าที่จ่ายให้เครื่อง อาจจะต้องทำการเปลี่ยนเครื่อง อ่านลายนิ้วมือ FingerTec® เครื่องใหม่ กรุณาติดต่อผู้ขาย
- 2. ผมไม่สามารถต่อเครื่องอ่านลายนิ้วมือ FingerTec® เข้ากับเครื่องพีซีได้ ทุกครั้งที่ผมลองต่อ ซอฟต์แวร์จะแสดงข้อความ "unable to connect"

ก่อนอื่นให้ตรวจสอบการตั้งค่าบนเครื่องอ่านเพื่อดูว่าได้เปิดใช้งานการเชื่อมต่อแบบ TCP/IP หรือ RS232/RS485 ไว้หรือไม่

- • ตรวจดูว่าใช้กุญแจสื่อสารหรือไม่ ค่าเริ่มต้นจะเป็น 0
- • สำหรับการเชื่อมต่อแบบ TCP/IP ให้ตรวจสอบที่อยู่ IP
- • สำหรับการเชื่อมต่อแบบ RS232/RS485 ความเร็วของบิตในเครื่องอ่านกับซอฟต์แวร์จะ ต้องตรงกัน ตรวจดูว่ารหัสอุปกรณ์ถูกต้อง
- $\bullet\,$  หลังจากทำการแก้ไขแล้ว ให้ปิดและเปิดเครื่องอ่านลายนิ้วมือ FingerTec® ใหม่
- 3. เครื่องอ่านลายนิ้วมือ FingerTec® จำลายนิ้วมือของดิฉันไม่ค่อยได้ ดิฉันต้อง ทาบนิ้วหลายครั้งกว่าจะผ่าน
	- • ตรวจดูว่านิ้วมือของคุณไม่มีคราบมันหรือสกปรกเกินไป คราบมันและฝุ่นสกปรกจะเคลือบ ลายนิ้วมือเอาไว้ทำให้เครื่องอ่านลายนิ้วมือได้ยาก
	- • ตรวจดูให้แน่ใจว่าเครื่องอ่านไม่ได้หันหน้าเข้าหาแสงแดด เนื่องจากแสงแดดจะรบกวนก ารอ่านลายนิ้วมือของตัวสแกน เอามือป้องส่วนของเครื่องที่อ่านลายนิ้วมือเอาไว้เมื่อต้องก ารตรวจสอบลายนิ้วมือ
- 4. เวลาบนเครื่องอ่านลายนิ้วมือ FingerTec® ไม่ตรงกับเวลาในเครื่องพีซีทำการ ตั้งเวลาให้ตรงกัน (DTSync):
	- • คลิก Start Menu > Programs > DTSync หรือเปิดโฟลเดอร์ที่ติดตั้ง TCMSV2 โดยเส้ นทางเริ่มต้นจะอยู่ที่ C:\FingerTec\ TCMSv2\ ซึ่งคุณจะเห็นโฟลเดอร์DTSync ดัลเบิล คลิกที่โฟลเดอร์นี้คุณจะเห็นไฟล์โปรแกรมชื่อ DTconf.exe
	- • เปิดโปรแกรม DTconf.exe ให้ทำงาน จะปรากฏหน้าต่างเล็ก ๆ ขึ้น
	- • คลิก Option 1 แล้วกด Enter
- • รีบู๊ตเครื่องพีซีเพื่อให้การตั้งเวลาให้ตรงเริ่มทำงาน สำหรับรายละเอียดเพิ่มเติม ให้ดูได้ในคู่มือการใช้งาน TCMS V2 บทที่ 2 ในหัวข้อ การตั้ง เวลาให้ตรงโดยอัตโนมัติสำหรับเครื่องอ่าน
- 5. เมื่อเปิดเครื่องอ่านลายนิ้วมือ FingerTec® หลอดไฟ LED สีแดงจะกระพริบ มีอ ะไรผิดปกติหรือเปล่าครับ?

ไม่มีอะไรผิดปกติกับเครื่องอ่านแต่อย่างใด ไฟ LED สีแดงจะกระพริบเพื่อแสดงว่าเค รื่องอ่านอยู่ในโหมดเตรียมพร้อม (standby) เมื่อทำการตรวจสอบลายนิ้วมือ ไฟ LED จะเปลี่ยนเป็นสีเขียว

6. เครื่องอ่านลายนิ้วมือ FingerTec® ถูกพนักงานปิดไปโดยไม่ได้ตั้งใจ ข้อมูลรา ียการที่อยู่ในเครื่องอ่านจะสูญหายไปหรือเปล่าคะ?

ข้อมูลการทำรายการทั้งหมดจนถึงขณะเมื่อเครื่องอ่านถูกปิดจะยังคงอยู่ในเครื่องอ่านและสา ้มารถดาวน์โหลดออกมายังเครื่องพีซีได้โดยการใช้ซอฟต์แวร์ TCMS V2 ข้อมูลจะหายไปจา กเครื่องอ่านเมื่อได้ดาวน์โหลดไปเก็บไว้ในเครื่องพีซีแล้วเท่านั้น

7. Đเครื่องอ่านลายนิ้วมือ FingerTec® ไม่ส่งเสียงว่า "Thank You" หรือ " P l e a s e T r y A g a i n " ในขณะทำการตรวจสอบลายนิ้วมือ ผมควรจะทำอย่างไรดีครับ?

คุณจะต้องทำการเปิดการทำงานของเสียงในตัวเลือกขั้นสูงก่อน เนื่องจากตัวเลือกเสียงอาจ จะถูกปิดการใช้งานอยู่

#### 8. เมื่อผมลองลงทะเบียนลายนิ้วมือของผมเข้าไปในเครื่องอ่านลายนิ้ วมือ FingerTec® เครื่องจะส่งข้อความเสียงว่า "Duplicate Finger" ทำไมจึงเป็นเช่นนี้ครับ?

ข้อความเสียง "Duplicate Finger" จะประกาศออกมาถ้ามีนิ้วมือที่กำลังลงทะเบียนอยู่ในเครื่ องอ่านอยู่แล้ว ให้ลองเปลี่ยนไปใช้นิ้วอื่นดู

9. เครื่องอ่านลายนิ้วมือ FingerTec® จะส่งข้อความเสียง "The clock is full" ทุกครั้งที่ผมทำการตรวจสอบลายนิ้วมือ ผมควรจะทำอย่างไรดีครับ? ข้อความนี้แสดงว่าเนื้อที่สำหรับจัดเก็บรายการของเครื่องอ่านเต็มแล้ว ให้ดาวน์โหลดข้อมู ลจากเครื่องอ่านมาเก็บไว้ในเครื่องพีซีโดยใช้TCMS V2 หลังจากดาวน์โหลดเสร็จสิ้นแล้ว

ข้อมูลจะถูกลบโดยอัตโนมัติ

#### 10. ดิฉันจะตั้งค่าอุปกรณ์ FingerTec® ให้เปิดหรือปิดโดยอัตโนมัติได้หรือเปล่า คะ?

คุณสามารถตั้งกำหนดการเปิดปิดได้ในตัวเลือก Power Management Option ขอแนะนำใ ห้ตั้งเปิดปิดอัตโนมัติเพื่อให้เครื่องได้หยุดพักบ้าง หลังจากที่ได้ใช้งานนาน ๆ

© 2006 FingerTec Worldwide Ltd. All rights reserved.